# ผลและการวิเคราะห์ผลการวิจัย

จากการศึกษาแนวความคิดทฤษฎีต่างๆที่เกี่ยวกับสีและการออกแบบโปรแกรม ผู้วิจัยได้พัฒนาเป็น เครื่องมือที่ใช้ในการจัดการสีของภาพ โดยใช้ตัวประสานกับผู้ใช้แบบกราฟิก (GUI: Graphic User Interface) ที่มุ่งเน้นให้ผู้ใช้ใช้งานได้ง่าย ความสามารถของโปรแกรมได้แก่ การเลือกขอบเขตภายในภาพ การ เปลี่ยนสีภายในขอบเขตที่เลือก การแปลงชนิดของภาพ การปรับค่าความสว่างและความเปรียบต่างของภาพ การปรับค่าสีสัน ความอิ่มตัวสีและความเข้มแสง การปรับค่าสีแดง สีเขียวและสีน้ำเงิน การแยกภาพให้เป็น ภาพระดับความเทาของสีแดง สีเขียวและสีน้ำเงิน การแยกภาพให้เป็นภาพระดับความเทาของสีเขียวอมน้ำเงิน สีม่วงแดง สีโหลืองและสีดำ การผสมภาพแบบต่างๆ รวมถึงการกลับค่าสีของภาพเป็นสีตรงข้าม ซึ่งในบทนี้จะ ึกล่าวแยกเป็นสองส่วนคือ ส่วนแรกเป็นองค์ประกอบของจอภาพของโปรแกรมเครื่องมือจัดการสี และส่วนที่ สองเป็นการแสดงผลจากการใช้เครื่องมือที่ได้จัดทำขึ้น ดังรายละเอียดต่อไปนี้

### 5.1 องค์ประกอบของจอภาพของโปรแกรมเครื่องมือจัดการสื

โปรแกรมเครื่องมือจัดการสีมืองค์ประกอบของจอภาพ 5 ส่วนดังในรูปที่ 5.1 คือ

1. ส่วนรายการเลือก (Menu Bar) มีลักษณะเป็นรายการเลือกแบบดึงลง ผู้ใช้สามารถเลือกรายการ ได้โดยการใช้เมาส์หรือกดปุ่ม ALT พร้อมกับตัวอักษรที่ขีดเส้นใต้ ตัวอย่างเช่นต้องการเลือกคำสั่ง File สามารถทำได้โดยกด ALT พร้อมกับตัวอักษร F เป็นต้น

2. ส่วนแถบเครื่องมือ (Tool Bar) มีลักษณะเป็นปุ๋มกด สามารถใช้เมาส์กดปุ๋มเลือกรายการได้ตาม ต้องการ เป็นส่วนของเครื่องมือส่วนที่ไม่ใช่การจัดการสี ตัวอย่างเช่น การเปิดแฟ้มข้อมูลภาพ ( Open, D) การบันทึกแฟ้มข้อมูลภาพ ( Save, lad ) การยกเลิกการกระทำครั้งล่าสุด ( Undo,  $\widehat{\multimap}$  ) หรือการ กระทำซ้ำการกระทำที่เพิ่งถูกยกเลิกไป ( Redo,  $\Omega$  ) เป็นต้น

3. ส่วนกล่องเครื่องมือสำหรับการจัดการสี (Palette Tool Box) มีลักษณะเป็นปุ่มกดเช่นเดียว กับ แถบเครื่องมือ แต่รายการเลือกในกล่องเครื่องมือนี้จะใช้สำหรับการจัดการสี ตัวอย่างเช่น การเปลี่ยนสีภายใน ขอบเขต ( Change Color, 11) การแยกภาพ ( Split, 13) การกลับค่าสีของภาพเป็นสีตรงข้าม ( Invert, <sup>5</sup> เป็นต้น

4. ส่วนจานสีหลัก (Main Palette) เป็นรายการสีให้เลือกสำหรับการเปลี่ยนสีภายในขอบเขตที่เลือก เป็นสีใหม่ ผู้ใช้สามารถเลือกสีได้โดยกดปุ่มซ้ายของเมาส์ลงในช่องสีที่ต้องการ และสามารถเปลี่ยนค่าสีภายใน จานสีหลักได้โดยการกดคลิกคลิกในรายการสีที่ต้องการเปลี่ยนแปลง

5. ส่วนแถบแสดงสถานะ (Status Bar) ใช้แสดงสถานะของโปรแกรมและคำอธิบายของรายการ เลือกแต่ละรายการ

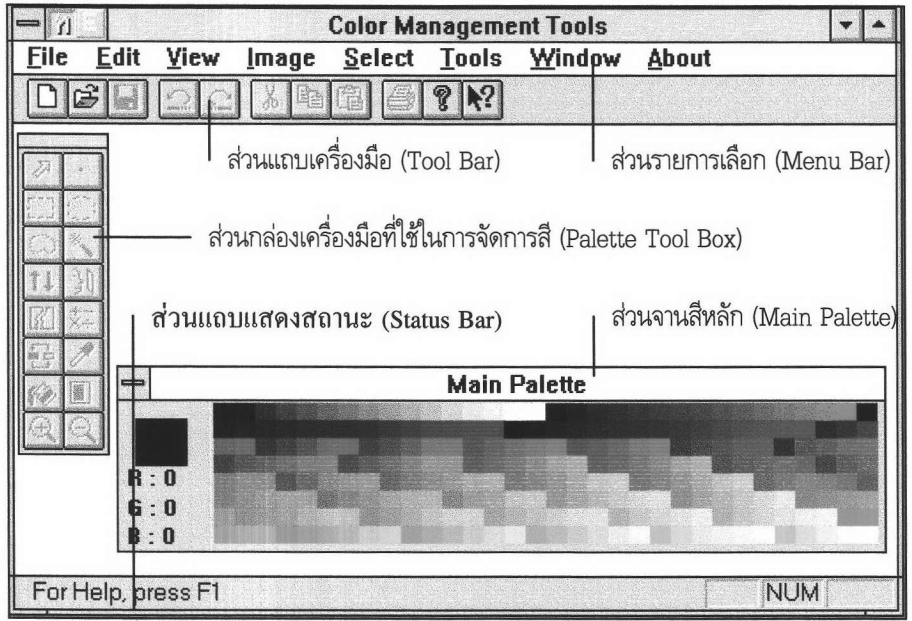

รูปที่ 5.1 แสดงองค์ประกอบของจอภาพของโปรแกรมเครื่องมือจัดการสื

### 5.2 การแสดงผลของการใช้เครื่องมือจัดการสื

แฟ้มข้อมูลภาพที่สามารถนำมาใช้กับโปรแกรมเครื่องมือจัดการสีได้ ได้แก่ แฟ้มข้อมูลภาพแบบ บีเอ็มพี แฟ้มข้อมูลภาพแบบพีซีเอ็กซ์ และแฟ้มข้อมูลภาพแบบทิฟฟ์ ทั้งภาพชนิดขาวดำ ภาพระดับความเทา ภาพสี 256 สีและภาพสี 24 บิต ส่วนภาพต้นฉบับที่จะนำมาใช้เป็นตัวอย่างในการแสดงผลนี้จะเป็นภาพสี 256 สีและภาพสี 24 บิต ดังในรูปที่ 5.2 ซึ่งสามารถอธิบายผลจากการใช้เครื่องมือจัดการสีกับภาพตัวอย่างดังกล่าว ได้ดังต่อไปนี้

### 5.2.1 การเลือกขอบเขตภายในภาพ

้ ก่อนที่จะจัดการกับสีของภาพ ผู้ใช้จะต้องเลือกขอบเขตภายในภาพเสียก่อน โดยในการกำหนด ขอบเขตนั้นจะทำได้เมื่อภาพถูกแสดงผลในขนาดปกติเท่านั้น ถ้าภาพถูกแสดงผลแบบย่อหรือขยายจะทำให้ การกำหนดขอบเขตไม่ถูกต้อง การเลือกขอบเขตโดยผู้ใช้นี้สามารถกำหนดได้ว่าต้องการเลือกเป็นจุด เลือก จากทั้งหมดของภาพ เลือกเป็นรูปสี่เหลี่ยม วงกลม วงรี เลือกโดยอิสระตามการลากเมาส์ หรือเลือกขอบเขต

ซึ่งการเลือกขอบเขตเป็นจุดนี้ทำได้โดยการกดปุ่มซ้ายของเมาส์บนจุดภาพที่ โดยใช้การรวบรวมจุดภาพ ต้องการ ตัวอย่างการเลือกขอบเขตแสดงได้ดังในรูปที่ 5.3  $\,$  (ก) (ข) (ค) และ (ง) ซึ่งแสดงการเลือกขอบเขต จากทั้งหมดของภาพ การเลือกขอบเขตเป็นรูปสี่เหลี่ยม วงรี และการเลือกโดยอิสระตามการลากเมาส์

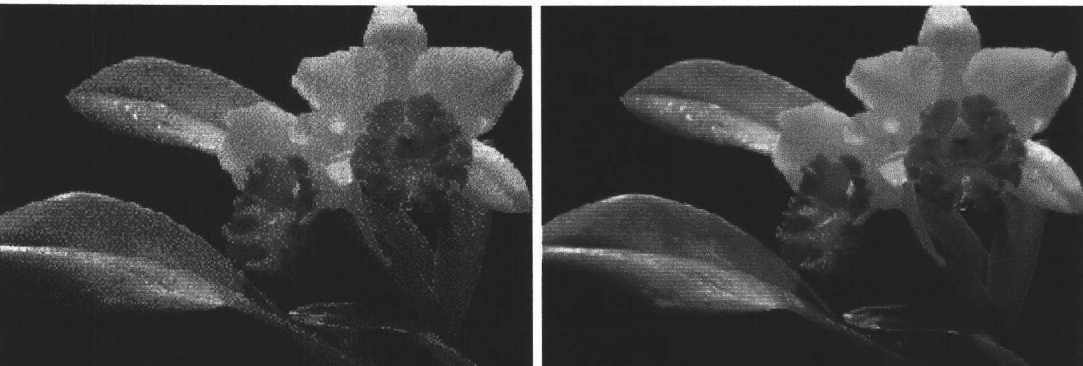

(ข) ภาพตัวอย่างที่เป็นภาพสี 24 บิต

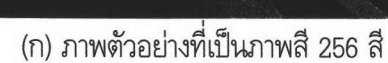

รูปที่ 5.2 แสดงภาพตัวอย่าง 2 ภาพที่นำมาเป็นภาพต้นฉบับ

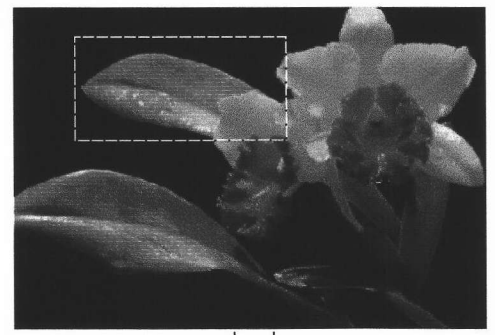

(ข) การเลือกขอบเขตเป็นรูปสี่เหลี่ยม

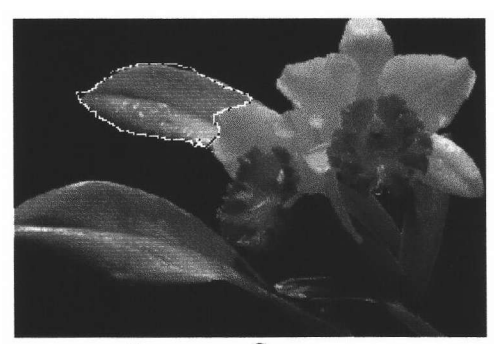

(ง) การเลือกขอบเขตโดยอิสระตามการลากเมาส์

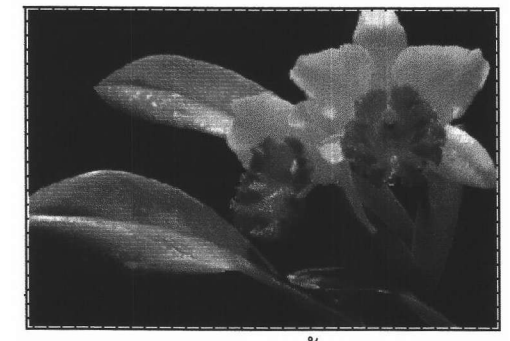

(ก) การเลือกขอบเขตจากทั้งหมดของภาพ

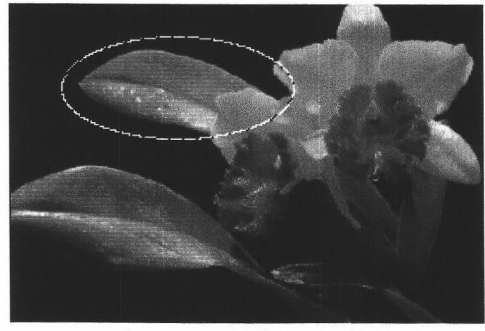

(ค) การเลือกขอบเขตเป็นรูปวงรี

รูปที่ 5.3 แสดงตัวอย่างการเลือกขอบเขต

นอกจากนี้ยังสามารถเลือกขอบเขตภายในภาพได้จากการเติบโตของขอบเขตโดยการรวบรวมจุดภาพ ซึ่งทำโดยตัวโปรแกรมเครื่องมือจัดการสี แต่ผู้ใช้ต้องกำหนดปัจจัยบางประการให้ ได้แก่ ประเภทของความ แตกต่างระหว่างสีและเปอร์เซนต์ความแตกต่างระหว่างสีที่ใช้พิจารณาว่าจุดภาพใดควรอยู่ในขอบเขตเดียวกัน หรือไม่ ซึ่งประเภทของความแตกต่างระหว่างสีนี้สามารถกำหนดได้เป็น 4 ประเภทคือ ระยะระดับความเทา ระยะอาร์จีบี ระยะสีสัน และระยะระหว่างสีตามแบบจำลองสี CIELUV

ถ้ากำหนดให้เปอร์เซนต์ความแตกต่างของสีเป็น 10 % ตำแหน่งเริ่มต้นคือ (74, 35) เมื่อประเภทของ ความแตกต่างระหว่างสีเป็นระยะระดับความเทา ผลของการเติบโตของขอบเขตที่ได้จะเป็นดังรูปที่ 5.4(ก) ถ้า ประเภทของความแตกต่างระหว่างสีเป็นระยะอาร์จีบีจะได้ผลของการเติบโตของขอบเขตดังในรูปที่ 5.4(ข) ถ้า ประเภทของความแตกต่างระหว่างสีเป็นระยะของค่าสีสันจะได้ผลของการเติบโตของขอบเขตดังในรูปที่ 5.4(ค) ถ้ารวมจุดภาพที่ไม่สามารถหาค่าสีสันได้เข้าเป็นส่วนหนึ่งของขอบเขตด้วย แต่ถ้าไม่รวมจุดภาพดังกล่าวเข้าเป็น ส่วนหนึ่งของขอบเขตจะได้ดังในรูปที่ 5.4(ง) ซึ่งในกรณีของการกำหนดประเภทของความแตกต่างระหว่างสี เป็นระยะสีสันนั้น สำหรับภาพตัวอย่างบางภาพจะได้ขอบเขตที่แตกต่างกัน ถ้ากำหนดว่าจะรวมหรือไม่รวมจุด ภาพที่ไม่สามารถหาค่าสีสันได้เข้าเป็นส่วนหนึ่งของขอบเขต และถ้าประเภทของความแตกต่างระหว่างสีเป็น ระยะระหว่างสีตามแบบจำลองสี CIELUV จะได้ผลของการเติบโตของขอบเขตดังในรูปที่ 5.4(จ)

จากการทดสอบกับภาพตัวอย่างดังกล่าว พบว่าการกำหนดประเภทความแตกต่างของสีจะทำให้ได้ ขอบเขตที่แตกต่างกัน ซึ่งจะขึ้นกับชนิดของภาพที่นำมาหาขอบเขตด้วยสำหรับภาพสี 24 บิต ถ้ากำหนด ประเภทความแตกต่างของสีเป็นระยะระหว่างสีตามแบบจำลองสี CIELUV จะได้ขอบเขตที่เหมาะสมที่สุด แต่ ก็ใช้เวลานานที่สุดด้วย เพราะมีการคำนวณหลายขั้นตอนกว่าการกำหนดประเภทความแตกต่างของสีแบบอื่น

การกำหนดขอบเขตที่ใช้การเติบโตของขอบเขตโดยการรวบรวมจุดภาพนี้ยังมีข้อจำกัดอยู่บ้างในกรณี ที่ใช้งานกับภาพสี 256 สีที่ได้จากการกราดตรวจ เนื่องจากภาพถูกทำดิทเธอร์ ทำให้ค่าสีของจุดภาพที่อยู่ภาย ในขอบเขตเดียวกันมีความแตกต่างกันมาก การเติบโตของขอบเขตจึงมีข้อจำกัด หลังจากใช้เครื่องมือนี้แล้วทำ ให้ไม่ได้ขอบเขตที่แท้จริง ดังนั้นสำหรับภาพสี 256 สีจึงควรกำหนดขอบเขตโดยเครื่องมืออื่น เช่น การกำหนด ขอบเขตโดยอิสระตามการลากเมาส์ แล้วจึงปรับแต่งขอบเขตเพื่อให้ได้ขอบเขตที่ต้องการต่อไป นอกจากนี้การ กำหนดขอบเขตที่ใช้การเติบโตของขอบเขตโดยการรวบรวมจุดภาพนี้ ใช้วิธีการอ่านค่าสีของจุดภาพจากจอ ภาพ โดยใช้ฟังก์ชัน GetPixel( ) ทำให้จุดภาพที่ถูกวินโดว์อื่นปิดทับอยู่ไม่ถูกนำมาพิจารณาด้วย

# 5.2.2 การเปลี่ยนสีภายในขอบเขตที่เลือก

การเปลี่ยนสีภายในขอบเขตที่เลือกทำได้โดยการเลือกสีจากจานสีหลัก แล้วกดปุ่มช้ายของเมาส์ภาย ในขอบเขตที่เลือกไว้ จะเป็นการเปลี่ยนสีภายในขอบเขตที่เลือก ซึ่งการเปลี่ยนสีภายในขอบเขตที่เลือกทำได้ใน 2 ลักษณะคือ

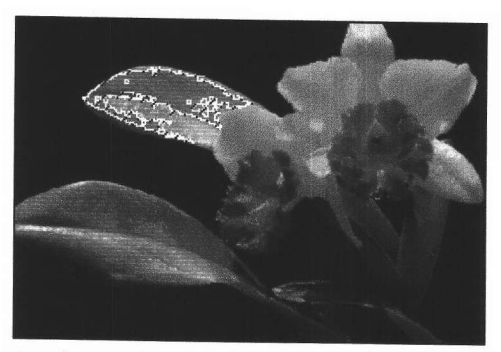

(ก) กำหนดประเภทของความแตกต่างระหว่างสื เป็นระยะระดับความเทา

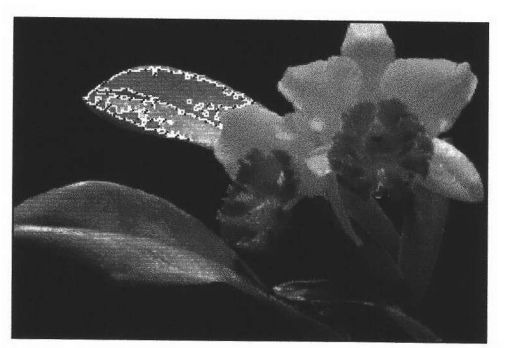

(ข) กำหนดประเภทของความแตกต่างระหว่างสีเป็น ระยะอาร์จีบี

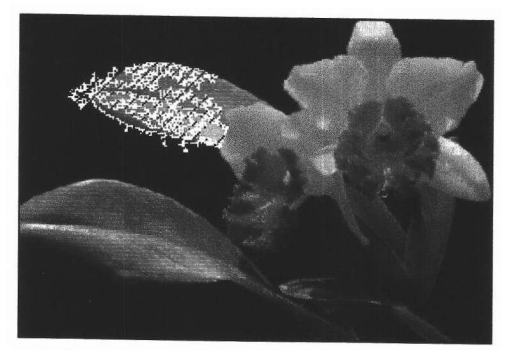

(ค) กำหนดประเภทของความแตกต่างระหว่างสื เป็นระยะสีสันและรวมจุดภาพที่ไม่สามารถ หาค่าสีสันได้เข้าเป็นส่วนหนึ่งของขอบเขตด้วย

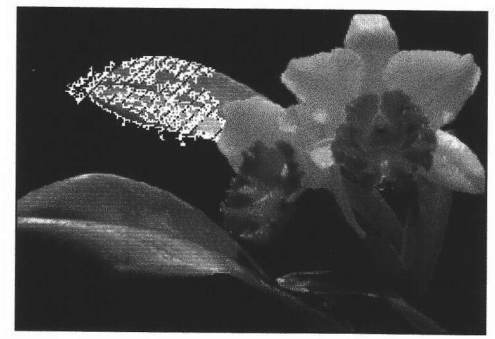

(ง) กำหนดประเภทของความแตกต่างระหว่างสื เป็นระยะสีสันและไม่รวมจุดภาพที่ไม่สามารถ หาค่าสีสันเข้าเป็นส่วนหนึ่งของขอบเขต

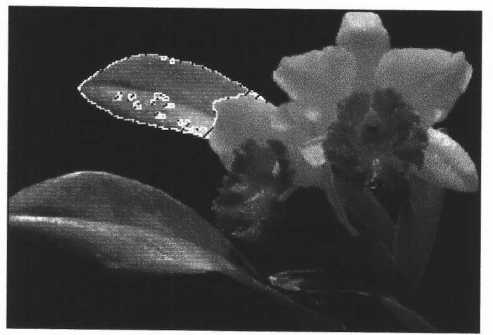

(จ) กำหนดประเภทของความแตกต่างระหว่างสีเป็น ระยะระหว่างสีตามแบบจำลองสี CIELUV

รูปที่ 5.4 แสดงการเติบโตของขอบเขตโดยการรวบรวมจุดภาพ

5.2.2.1 การเปลี่ยนสึโดยการเทสี จะทำให้ค่าสีของทุกจุดภาพภายในขอบเขตเปลี่ยนเป็นสึใหม่ที่ สีเขียวและสีน้ำเงินเหมือนกันทุกๆจุดภาพ ตัวอย่างการเปลี่ยนสีภายในขอบเขตแสดงดังภาพ มีค่าสีแดง ผลลัพธ์ในรูปที่ 5.5 (ข) เมื่อกำหนดให้ขอบเขตเป็นดังในรูปที่ 5.5 (ก) ซึ่งตัวอย่างนี้เป็นการเปลี่ยนสีภายใน ขอบเขตเป็นสีใหม่ที่มีค่าสีแดง สีเขียวและสีน้ำเงินเป็น (119,0,0) โดยการเทสี จะเห็นว่าภาพผลลัพธ์ที่ได้ จุด ภาพที่อยู่ภายในขอบเขตจะถูกเปลี่ยนเป็นสึใหม่ที่มีค่าเป็น (119,0,0) ทั้งขอบเขต

### 5.2.2.2 การเปลี่ยนสีที่คงการไล่โทนสีแบบเดิม สามารถทำได้ 3 แบบคือ

#### 1. การปรับด้วยค่าผลต่างของอาร์จีบี

เป็นการเปลี่ยนสีโดยการปรับค่าสีของจุดภาพภายในขอบเขตด้วยค่าความแตกต่างของสีแดง สีเขียว และสีน้ำเงินระหว่างจุดเปรียบเทียบกับสีปลายทาง (Destination Color) ตัวอย่างเช่น ถ้าใช้ตำแหน่งเปรียบ เทียบเป็น (86,40) ซึ่งมีค่าสีแดง สีเขียวและสีน้ำเงินเป็น (54,119,57) ถ้าต้องการเปลี่ยนสีของจุดเปรียบเทียบ นี้ให้เป็นสีปลายทางที่มีค่าสีแดง สีเขียวและสีน้ำเงินเป็น (119,0,0) จะต้องเปลี่ยนค่าสีของจุดภาพอื่นภายใน ขอบเขตด้วยค่า (+65,-119,-57) ซึ่งจะได้ดังภาพผลลัพธ์ในรูปที่ 5.5(ค)

#### 2. การปรับด้วยค่าผลต่างของสีสัน

เป็นการเปลี่ยนสีโดยการปรับค่าสีของจุดภาพภายในขอบเขตด้วยค่าความแตกต่างของค่าสี สันระหว่างจุดเปรียบเทียบกับสีปลายทาง เมื่อกำหนดตำแหน่งเริ่มต้นและสีปลายทางเช่นเดียวกับแบบที่ หนึ่ง จะได้ว่าค่าสีสันของตำแหน่งเริ่มต้นเป็น 122 องศา และค่าสีสันของสีปลายทางเป็น 0 องศา ดังนั้นจะปรับค่าสี ของทุกจุดภาพในขอบเขตด้วยค่าสีสันลดลง 122 องศา ส่วนค่าความอิ่มตัวสีและความเข้มแสงมีค่าคงเดิม หลังจากปรับค่าสีสันแล้วแปลงค่าของจุดภาพนั้นกลับเป็นค่าสีแดง สีเขียวและสีน้ำเงินด้วย ตัวอย่างการ เปลี่ยนสีที่คงการไลโทนสีเดิมไว้โดยการปรับสีด้วยค่าผลต่างของค่าสีสันแสดงได้ดังในรูปที่ 5.5 (ง)

### 3. การปรับด้วยค่าผลต่างของสีสัน ความอิ่มตัวสีและความเข้มแสง

เป็นการเปลี่ยนสีโดยการปรับค่าสีของจุดภาพภายในขอบเขตด้วยความแตกต่างของค่าสีสัน ความ อิ่มตัวสีและความเข้มแสงระหว่างค่าสีของจุดเปรียบเทียบกับค่าสีปลายทาง เมื่อใช้จุดเปรียบเทียบและสีปลาย ทางเช่นเดียวกับตัวอย่างในแบบที่หนึ่ง จะได้ว่าค่าสีสัน ความอิ่มตัวสีและความเข้มแสงของค่าสีในตำแหน่งเริ่ม ต้นและสีปลายทางมีค่าเป็น (122, 0.30, 76) และ (0, 1.00, 39) ดังนั้นจะต้องปรับค่าสีสัน ความอิ่มตัวสีและ ความเข้มแสงของทุกจุดภาพภายในขอบเขตด้วยค่า (-122,+0.70,-37) ซึ่งจะได้ภาพผลลัพธ์ดังในรูปที่ 5.5 (จ)

จากภาพตัวอย่างที่เป็นภาพสี 24 บิต จะเห็นว่าการเปลี่ยนสีที่คงการไลโทนสีเดิมทั้งสามแบบ เมื่อ เปลี่ยนสีโดยเครื่องมือนี้แล้ว จะทำให้ภายในขอบเขตที่เลือกไว้ถูกเปลี่ยนเป็นสีใหม่ที่คงการไลโทนสีแบบเดิมไว้ ้ด้วย ในตัวอย่างนี้เราต้องการเปลี่ยนสีภายในขอบเขตเป็นสีแดงที่มีค่าสีเป็น (119.0.0) ในแบบแรกที่มีการ เปลี่ยนสึภายในขอบเขตด้วยค่าผลต่างของสีแดง สีเขียวและสีน้ำเงินนั้น จุดภาพทุกจุดที่อยู่ภายในขอบเขตจะ ถูกเปลี่ยนแปลงทั้งหมด ดังจะเห็นได้จากในรูปที่ 5.5 (ค) ซึ่งสีภายในขอบเขตที่เลือกเดิมเป็นสีเขียวจะถูก เปลี่ยนเป็นสีแดงที่มีการไล่โทนสีด้วย ในแบบที่สองที่มีการเปลี่ยนสีด้วยผลต่างของค่าสีสัน จะมีจุดภาพบาง จุดที่ไม่ถูกเปลี่ยนค่าสีถ้าจุดภาพนั้นไม่สามารถกำหนดค่าสีสันได้ ซึ่งค่าสีที่ไม่สามารถหาค่าสีสันได้จะเป็นสีที่มี ้ค่าองค์ประกอบสีแดง สีเขียวและสีน้ำเงินเท่ากัน ดังนั้นถ้าภายในขอบเขตมีจุดภาพดังกล่าวเป็นจำนวนมาก การเปลี่ยนสึในแบบที่สองนี้จะได้ผลไม่ดีเท่าไรนัก ส่วนในแบบที่สามจะเป็นการเปลี่ยนสีภายในขอบเขตด้วย ้ค่าผลต่างของสีสัน ความอิ่มตัวสีและความเข้มแสง ในกรณีนี้ภาพผลลัพธ์ที่ได้จะไม่ตรงกับความต้องการใน การเปลี่ยนสี ซึ่งเราต้องการเปลี่ยนสึใบไม้จากสีเขียวเป็นสีแดง แต่เนื่องจากมีการปรับค่าความอิ่มตัวสีเพิ่มขึ้น ถึง 70 % และมีการปรับค่าความเข้มแสงลดลง 37 ด้วย ทำให้สีของใบไม้ที่เราต้องการเปลี่ยนเป็นสีแดงกลาย สามารถอธิบายได้โดยพิจารณาค่าสีแดง สีเขียวและสีน้ำเงินของจุดเปรียบเทียบซึ่งมีค่าเป็น เป็นสีเทา (54,119,57) เมื่อปรับด้วยค่าผลต่างของสีสัน ความอิ่มตัวสีและความเข้มแสง (-122,+0.70,-37) จะทำให้ค่าสี แดง สีเขียวและสีน้ำเงินของภาพผลลัพธ์ในจุดนั้นถูกเปลี่ยนเป็น (113,112,112) ซึ่งมีค่าใกล้กับสีเทามาก

ในกรณีของภาพขาวดำหรือภาพระดับความเทา ถ้าต้องการนำมาเปลี่ยนสีที่คงการไลโทนสีเดิมไว้ จะ เลือกการเปลี่ยนสีได้แบบเดียวคือการเปลี่ยนสีโดยการปรับค่าสีด้วยผลต่างของสีแดง สีเขียวและสีน้ำเงิน เนื่องจากจุดภาพของภาพขาวดำและภาพระดับความเทาไม่สามารถหาค่าสีสันได้ จึงไม่สามารถเปลี่ยนสีโดย การปรับด้วยค่าผลต่างของสีสันได้ และถ้าต้องการนำมาเปลี่ยนสีจะต้องแปลงชนิดของภาพให้เป็นภาพสี  $24$ บิตเสียก่อน ตัวอย่างเช่นในรูปที่ 5.6 เป็นผลจากการเปลี่ยนสึภายในขอบเขตของภาพระดับความเทา สำ ขอบเขตนี้ได้จากการเลือกขอบเขตโดยอิสระตามการลากเมาส์แล้วปรับแต่งขอบเขตให้เป็นตามต้องการ หลัง จากนั้นเปลี่ยนสีภายในขอบเขตดังกล่าว โดยในรูปที่ 5.6 (ข) เป็นการเปลี่ยนสีโดยปรับด้วยผลต่างของสีแดง สีเขียวและสีน้ำเงิน ตัวอย่างการเปลี่ยนสีพิจารณาค่าสีในตำแหน่ง (90,48) มีค่าสีเป็น (96,96,96) ต้องการ เปลี่ยนสีเป็นสีเขียวที่มีค่าสีเป็น (0,68,0) จะต้องปรับจุดภาพอื่นที่อยู่ภายในขอบเขตด้วยผลต่างของค่าสีแดง สี เขียวและสีน้ำเงิน คือ (-96,-28,-96) ซึ่งค่าสีในตำแหน่งนี้จะถูกเปลี่ยนเป็น (0,68,0)

#### 5.2.3 การแปลงชนิดของภาพ

### 5.2.3.1 การแปลงชนิดของภาพจากภาพสี 256 สีและภาพสี 24 บิตเป็นภาพระดับความเทา

การแปลงชนิดของภาพจากภาพสี 256 สีและภาพสี 24 บิตเป็นภาพระดับความเทาทำได้โดยการ สร้างตารางสี 256 สีที่ค่าสีแดง สีเขียวและสีน้ำเงินในแต่ละรายการมีค่าเท่ากัน โดยมีค่าตั้งแต่ 0 ถึง 255 แล้วหาค่าระดับความเทาของแต่ละจุดภาพเพื่อใช้เป็นตัวชี้ไปยังค่าในตารางสี ตัวอย่างภาพผลลัพธ์ที่ได้จากการ แปลงภาพสี 256 เป็นภาพระดับความเทาแสดงได้ดังในรูปที่ 5.7 (ก) และตัวอย่างภาพผลลัพธ์ที่ได้จากการ แปลงภาพสี 24 บิตเป็นภาพระดับความเทาแสดงได้ดังในรูปที่ 5.7 (ข)

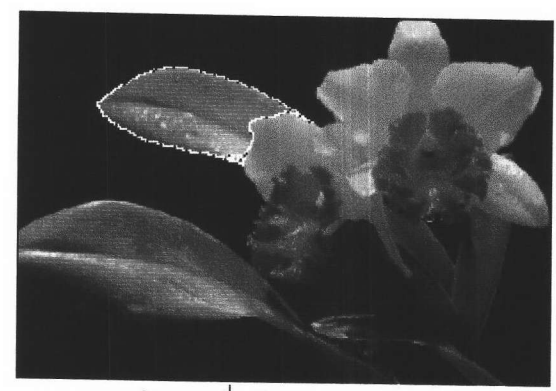

(ก) ภาพต้นฉบับซึ่งเป็นภาพสี 24 บิต

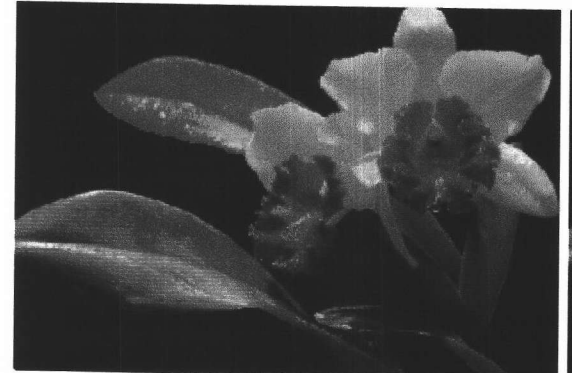

(ค) การเปลี่ยนสีที่คงการไล่โทนสีเดิมไว้โดยปรับค่า สีของจุดภาพด้วยค่าผลต่างของสีแดง สีเขียว และสีน้ำเงิน

(ข) การเปลี่ยนสีในลักษณะของการเทสี

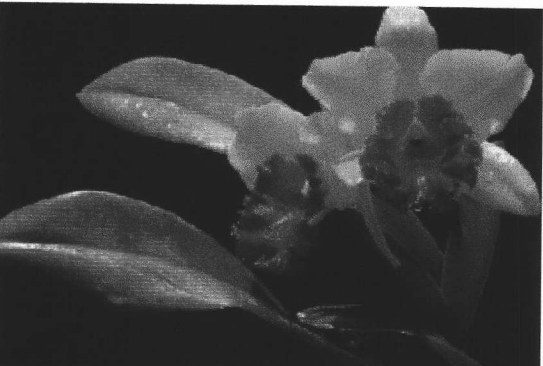

(ง) การเปลี่ยนสีที่คงการไล่โทนสีเดิมไว้โดยปรับ ค่าสีของจุดภาพด้วยค่าผลต่างของสีสัน

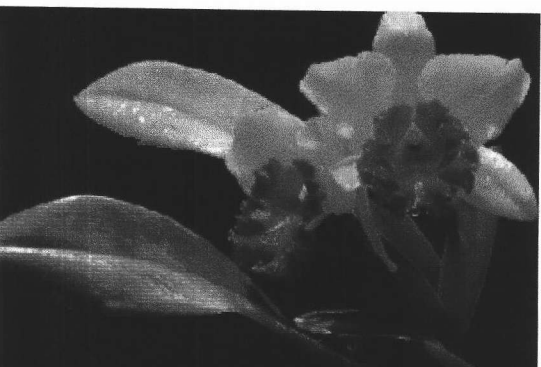

- (จ) การเปลี่ยนสีที่คงการไลโทนสีเดิมไว้โดยปรับค่าสีของจุดภาพด้วย ค่าผลต่างของสีสัน ความอิ่มตัวสีและความเข้มแสง
- รูปที่ 5.5 แสดงภาพผลลัพธ์จากการเปลี่ยนสีภายในขอบเขต ซึ่งได้จากการเติบโตของขอบเขต โดยการรวบรวมจุดภาพ เมื่อกำหนดประเภทความแตกต่างของสีเป็นระยะระหว่างสีตาม แบบจำลองสี่ CIELUV แล้วปรับแต่งขอบขต

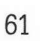

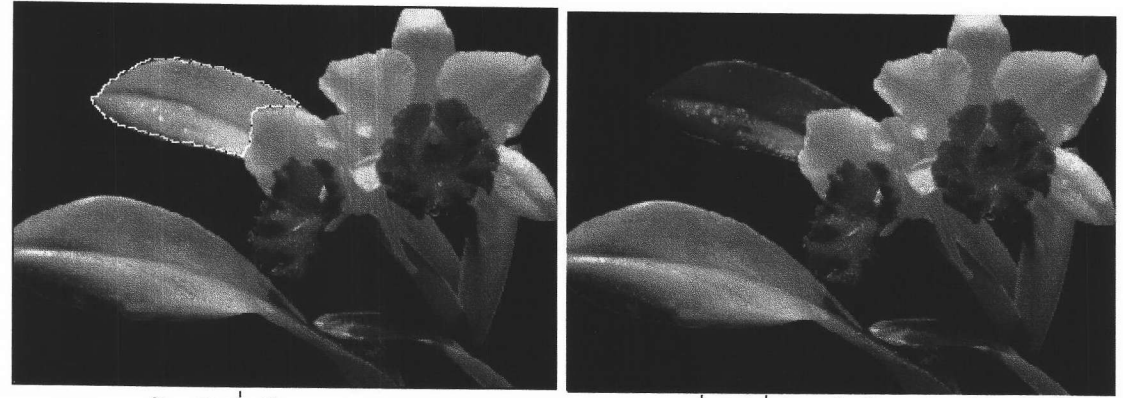

(ก) ภาพต้นฉบับซึ่งเป็นภาพระดับความเทา

(ข) การเปลี่ยนสีที่คงการไล่โทนสีเดิม โดยการปรับ ค่าสีของจุดภาพ ด้วยค่าผลต่างของสีแดง สีเขียวและสีน้ำเงิน

รูปที่ 5.6 แสดงตัวอย่างการเปลี่ยนสีภายในขอบเขตของภาพระดับความเทา

- (ก) แสดงตัวอย่างการแปลงภาพสี 256 สีเป็นภาพ ระดับความเทา
- (ข) แสดงตัวอย่างการแปลงภาพสี 24 บิตเป็น ภาพระดับความเทา

รูปที่ 5.7 แสดงภาพผลลัพธ์ที่ได้จากการแปลงภาพสี 256 สีและภาพสี 24 บิตเป็นภาพระดับความเทา

#### 5.2.3.2 การแปลงชนิดของภาพจากภาพสี 256 สีและภาพสี 24 บิตเป็นภาพขาวดำ

สำหรับภาพสีทั้งภาพสี 256 สีและภาพสี 24 บิตที่แปลงเป็นภาพขาวดำนั้น ภาพจะถูกแปลงเป็นภาพ ระดับความเทาก่อนแล้วจึงเปรียบเทียบค่าระดับความเทาของจุดภาพกับค่าขีดแบ่งซึ่งกำหนดค่าโดยปริยายเป็น 128 ถ้าค่าระดับความเทาของจุดภาพน้อยกว่าหรือเท่ากับค่าขีดแบ่ง จะกำหนดค่าของจุดภาพนั้นเป็นสีดำ (0) ในภาพผลลัพธ์ และถ้าค่าระดับความเทาของจุดภาพนั้นมีค่ามากกว่าค่าขีดแบ่ง จะกำหนดค่าของจุดภาพนั้น เป็นสีขาว (1) ในภาพผลลัพธ์ ตัวอย่างการแปลงภาพสี 256 สีเป็นภาพขาวดำ แสดงได้ดังในรูปที่ 5.8 โดยรูป ี่ที่ 5.8 (ข) เป็นการแปลงเป็นภาพขาวดำโดยไม่มีการทำดิทเธอร์ รูปที่ 5.8(ค) เป็นการแปลงเป็นภาพขาวดำโดย มีการทำดิทเธอร์แบบแพทเทิร์น และรูปที่ 5.8(ง) เป็นการแปลงเป็นภาพขาวดำโดยทำดิทเธอร์แบบการกระจาย

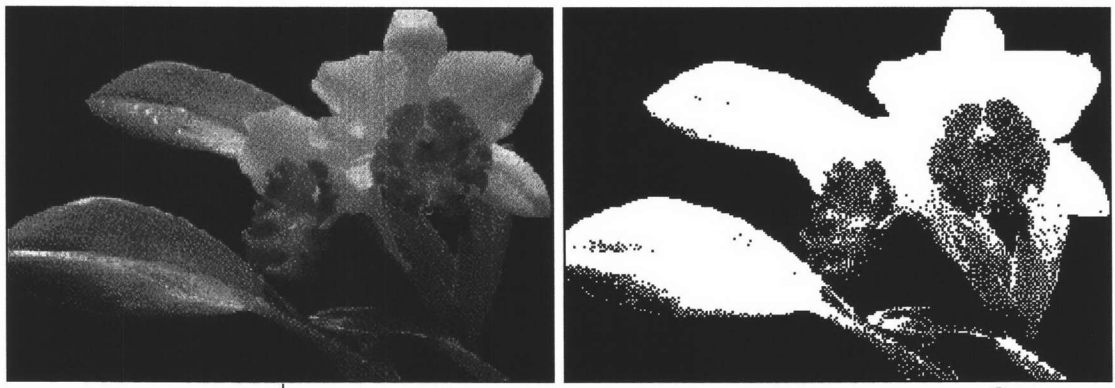

(ก) ภาพต้นฉบับซึ่งเป็นภาพสี 256 สี

(ข) แปลงชนิดของภาพเป็นภาพขาวดำโดย ไม่มีการทำดิทเธอร์

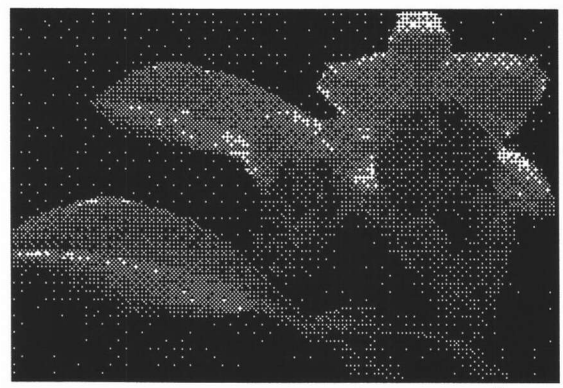

(ค) แปลงชนิดของภาพเป็นภาพขาวดำโดย ทำดิทเธอร์แบบแพทเทิร์น

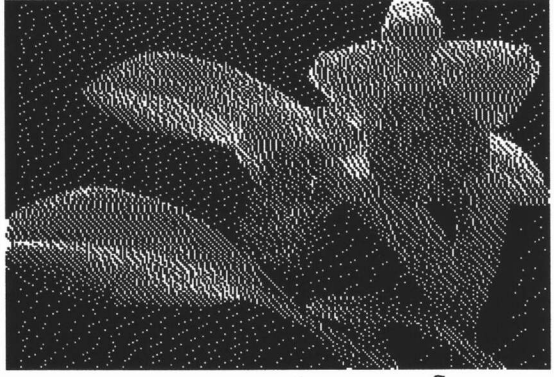

(ง) แปลงชนิดของภาพเป็นภาพขาวดำโดย ทำดิทเธอร์แบบการกระจายความผิดพลาด

รูปที่ 5.8 แสดงตัวอย่างการแปลงชนิดของภาพเป็นภาพขาวดำ

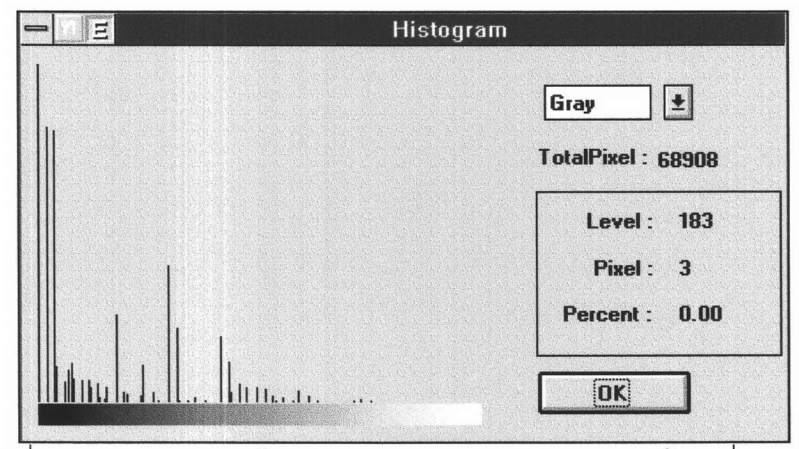

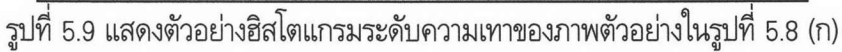

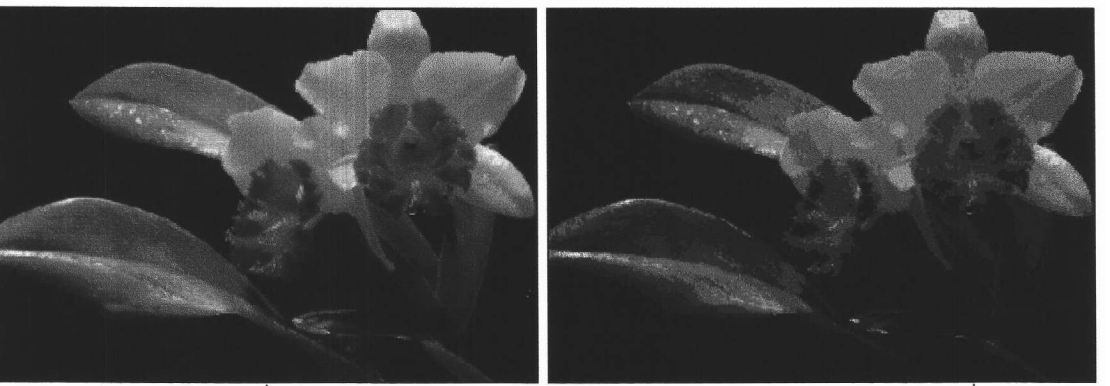

(ข) สร้างตารางสีจากตารางคงที่ 256 สี

(ก) ภาพต้นฉบับซึ่งเป็นภาพสี 24 บิต

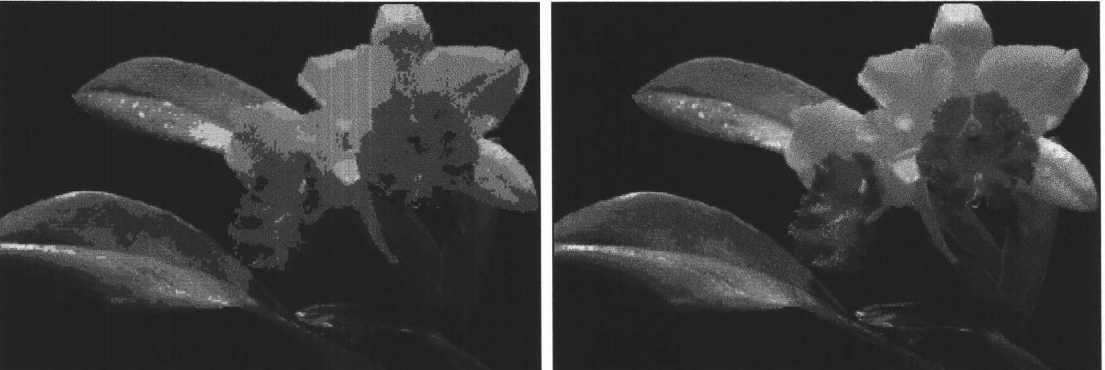

(ง) สร้างตารางสีจากวิธี Median-Cut

(ค) สร้างตารางสีจากตารางคงที่ 4096 สี แล้วเลือก 256 สีที่ใช้งานมากที่สุด

รูปที่ 5.10 ตัวอย่างการแปลงชนิดของภาพจากภาพสี 24 บิตเป็นภาพสี 256 สี

## 5.2.3.4 การแปลงชนิดของภาพจากภาพขาวดำ ภาพระดับความเทาและภาพสี 256 สี เป็นภาพสี 24 บิต

การแปลงชนิดของภาพจากภาพขาวดำ ภาพระดับความเทาและภาพสี 256 สี่เป็นภาพสี 24 บิตเป็น การเพิ่มจำนวนสีที่สามารถใช้ได้ให้มีมากขึ้น ดังนั้นภาพผลลัพธ์จึงได้ภาพที่ดูแล้วมีสีเหมือนเดิมแต่เปลี่ยนรูป แบบการเก็บแฟ้มข้อมูลภาพใหม่ ตัวอย่างในรูปที่ 5.13 แสดงภาพผลลัพธ์จากการแปลงภาพสี 256 สีเป็นภาพ สี 24 บิต ตัวอย่างการเปลี่ยนรูปแบบการเก็บค่าสี เช่น ค่าสีในตำแหน่ง (86,40) มีค่าสีเป็น (51,102,51) ใน ภาพสี 256 สีจะเก็บเป็นตัวชี้ไปยังรายการในตารางสี ซึ่งตรงกับรายการที่ 188 ซึ่งใช้ขนาดในการเก็บเพียง 1 ไบต์ เมื่อแปลงเป็นภาพสี 24 บิตจะเก็บค่าสีโดยตรงเป็น (51,102,51) ซึ่งใช้ขนาดในการเก็บเป็น 3 ไบต์ สำหรับค่าสีแดง สีเขียวและสีน้ำเงิน

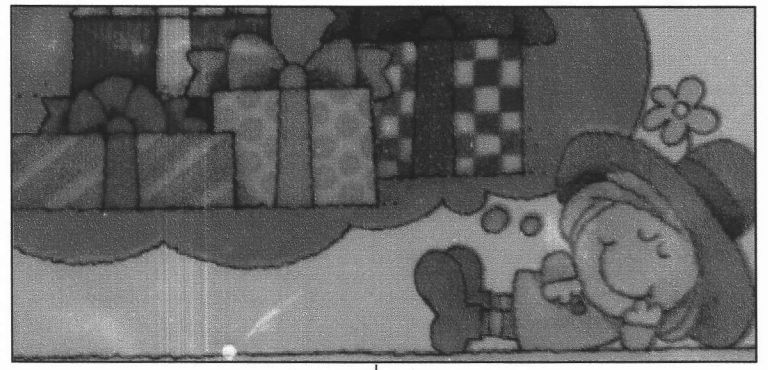

(ก) ภาพต้นฉบับซึ่งเป็นภาพสี 24 บิต

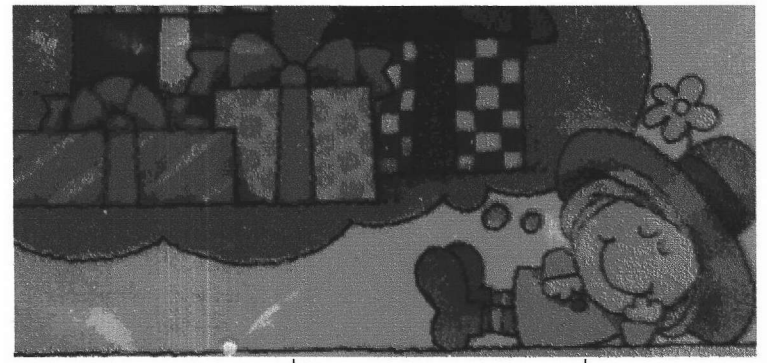

้<br>(ข) ภาพสี 256 สีที่สร้างตารางสีจากตารางสีคงที่ 256 สี

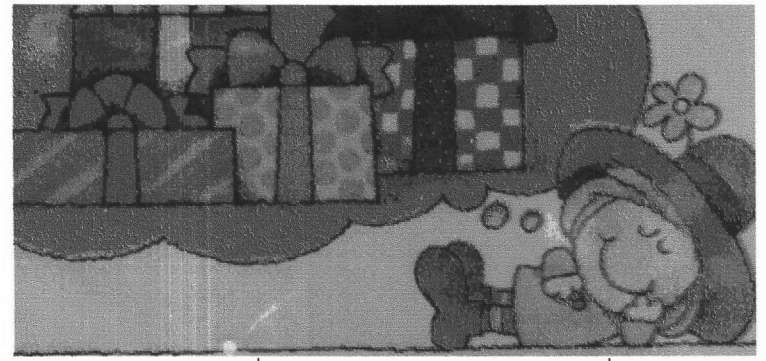

(ค) ภาพสี 256 สีที่สร้างตารางสี 256 สีจากตารางคงที่ 4096 สี

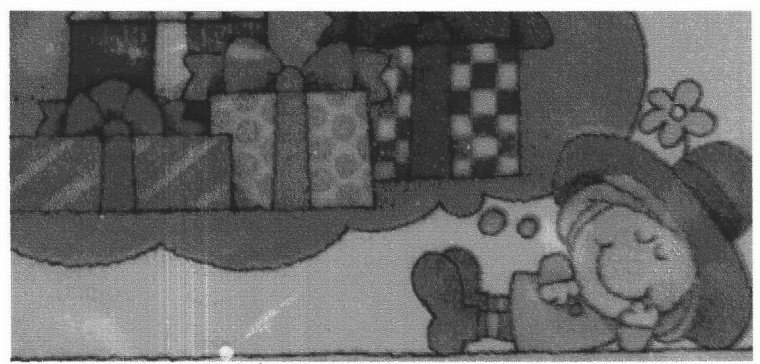

(ง) ภาพสี่ 256 สีที่สร้างตารางสี่ 256 สีโดยวิธี Median Cut

รูปที่ 5.11 แสดงตัวอย่างการแปลงชนิดของภาพจากภาพสี 24 บิตเป็นภาพสี 256 สีในกรณีที่ภาพผลลัพธ์จาก การสร้างตารางสี 256 สีจากตารางคงที่ 4096 สีมีคุณภาพดีกว่าการสร้างตารางสีคงที่ 256 สี

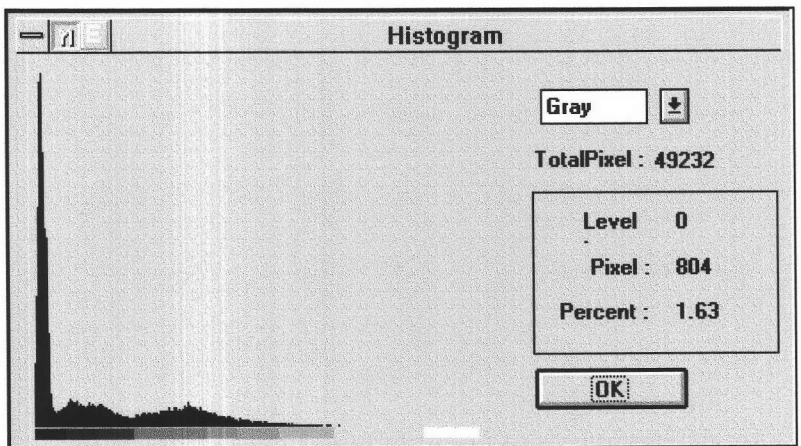

(ก) แสดงฮิสโตแกรมของภาพต้นฉบับในรูปที่ 5.10(ก)

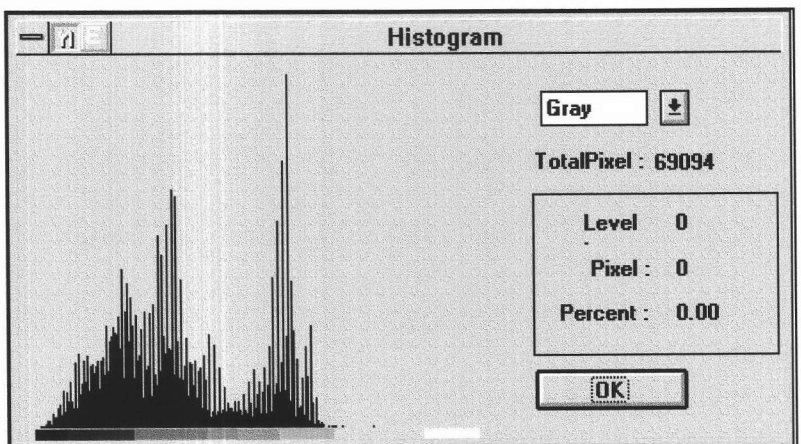

์<br>(ข) แสดงฮิสโตแกรมของภาพต้นฉบับในรูปที่ 5.11(ก)

รูปที่ 5.12 แสดงฮิสโตแกรมของภาพต้นฉบับในรูปที่ 5.10(ก) และรูปที่ 5.11(ก)

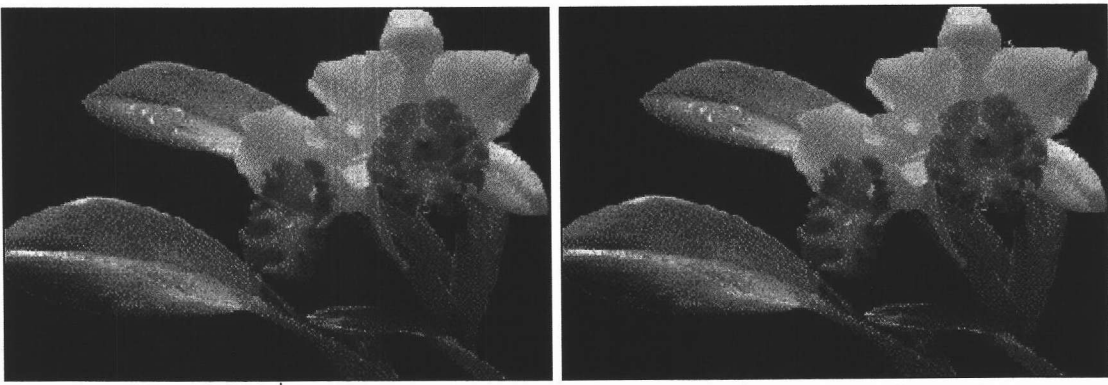

(ข) ภาพผลลัพธ์จากการแปลงเป็นภาพสี 24 บิต

(ก) ภาพต้นฉบับซึ่งเป็นภาพสี 256 สี

รูปที่ 5.13 สดงภาพผลลัพธ์จากการแปลงภาพสี 256 สีเป็นภาพสี 24 บิต

#### 5.2.4 การปรับค่าความสว่างและความเปรียบต่างของภาพ

การปรับค่าความสว่างและความเปรียบต่างของภาพ ทำได้โดยการกำหนดเปอร์เซนต์ที่ต้องการปรับ ลดลงหรือเพิ่มขึ้น (ตั้งแต่ -100 % ถึง +100 %) ตัวอย่างภาพผลลัพธ์จากการปรับค่าความสว่างและความ เปรียบต่างของภาพแสดงได้ดังในรูปที่ 5.14 (ข) แสดงผลของการปรับค่าความสว่างเพิ่มขึ้น 50 % และรูปที่ 5.14 (ค) แสดงผลของการปรับค่าความเปรียบต่างเพิ่มขึ้น 50 % ส่วนรูปที่ 5.14 (ง) เป็นตัวอย่างการปรับค่า ดวามสว่างและดวามเปรียบต่างเพิ่มขึ้นอย่างละ 50 %

#### 5.2.5 การปรับค่าสีสัน ความอิ่มตัวสีและความเข้มแสงของภาพ

การปรับค่าสีสัน ความอิ่มตัวสีและความเข้มแสงของภาพ ทำโดยการกำหนดค่าที่ต้องการปรับว่าจะ ให้เพิ่มขึ้นหรือลดลงเท่าใด โดยค่าสีสันที่ปรับได้มีค่าตั้งแต่ -360 องศา ถึง +360 องศา ความอิ่มตัวสีมีค่า ตั้งแต่ -100 % ถึง +100 % และความเข้มแสงมีค่าตั้งแต่ -255 ถึง +255 รูปที่ 5.15 (ข) แสดงตัวอย่างการ ปรับค่าสีสันเพิ่มขึ้น 60 องศา รูปที่ 5.15 (ค) แสดงตัวอย่างการปรับค่าความอิ่มตัวสีเพิ่มขึ้น 40 % รูปที่ 5.15 (ง) แสดงตัวอย่างการปรับค่าความเข้มแสงเพิ่มขึ้น 50 และรูปที่ 5.15 (จ) แสดงตัวอย่างการปรับค่าสีสันเพิ่ม ขึ้น 60 องศา ปรับค่าความอิ่มตัวสีเพิ่มขึ้น 40 % และปรับความเข้มแสงเพิ่มขึ้น 50 ด้วย

## 5.2.6 การปรับค่าสีแดง สีเขียวและสีน้ำเงินของภาพ

การปรับค่าสีแดง สีเขียวและสีน้ำเงินของภาพทำโดยการกำหนดค่าที่ต้องการปรับสำหรับแต่ละสีว่า ต้องการปรับลดลงหรือเพิ่มขึ้นเท่าใด โดยมีค่าตั้งแต่ -255 ถึง +255 รูปที่ 5.16 แสดงตัวอย่างการปรับค่าสี แดงเพิ่มขึ้น 30 จากภาพผลลัพธ์จะเห็นว่าเมื่อมีการปรับค่าสีแดงเพิ่มขึ้น 30 จะทำให้จุดภาพทุกจุดมีค่าสีแดง เพิ่มขึ้น ส่วนค่าสีเขียวและสีน้ำเงินจะมีค่าคงเดิม ถ้าจุดภาพใดหลังจากเพิ่มค่าสีแดงแล้วมีค่าเกิน 255 จะ กำหนดให้จุดนั้นมีค่าสีแดง 255 ตัวอย่างการปรับค่าสีแดงนี้ เช่น ค่าสีในตำแหน่ง (86,40) ซึ่งมีค่าสีเป็น (54,119,57) หลังจากปรับค่าสีแดงเพิ่มขึ้น 30 แล้วจุดภาพนี้จะมีค่าสีเป็น (84,119,57)

## 5.2.7 การแยกภาพให้เป็นภาพระดับความเทาของสีแดง สีเขียวและสีน้ำเงิน

การแยกภาพให้เป็นภาพระดับความเทาของสีแดง สีเขียวและสีน้ำเงินนั้นจะได้ภาพผลลัพธ์ 3 ภาพ ค่าระดับความเทาของภาพผลลัพธ์ใน โดยค่าระดับความเทาของภาพผลลัพธ์ในภาพแรกนำมาจากค่าสีแดง และค่าระดับความเทาของภาพผลลัพธ์ในภาพที่สามนำมาจากค่าสีน้ำเงิน ภาพที่สองนำมาจากค่าสีเขียว ตัวอย่างเช่น จุดภาพที่อยู่ในตำแหน่ง (86,40) ของภาพต้นฉบับมีค่าสีเป็น (54,119,57) ณ ตำแหน่งเดียวกันใน ภาพผลลัพธ์แรกจะมีค่าสีเป็น (54,54,54) ในภาพที่สองจะมีค่าสีเป็น (119,119,119) และในภาพที่สามจะมีค่า สีเป็น (57,57,57) ตามลำดับ โดยชนิดของภาพผลลัพธ์ที่ได้จะเป็นภาพระดับความเทา 256 ระดับ

ตัวอย่างการแยกภาพให้เป็นภาพระดับความเทาของสีแดง สีเขียวและสีน้ำเงิน แสดงได้ดังในรปที่ 5.17 โดยรูปที่ 5.17(ก) เป็นภาพต้นฉบับซึ่งเป็นภาพสี 24 บิต รูปที่ 5.17(ข) แสดงภาพระดับความเทาของสี แดง รูปที่ 5.17(ค) แสดงภาพระดับความเทาของสีเขียว และรูปที่ 5.17(ง) แสดงภาพระดับความเทาของสีน้ำ ้เงิน หลังจากที่ได้ภาพผลลัพธ์แล้วถ้าผู้ใช้ต้องการทำให้เป็นภาพระดับของสีแดง สีเขียวและสีน้ำเงิน แทนที่จะ ้เป็นภาพระดับความเทา ในกรณีภาพระดับความเทาของสีแดง สามารถตัดค่าสีเขียวและสีน้ำเงินออกไปได้โดย ้ การปรับค่าสีเขียวและสีน้ำเงินให้ลดลง 255 ในกรณีของภาพระดับความเทาของสีเขียว ถ้าต้องการทำให้เป็น ิภาพระดับของสีเขียวแทนที่จะเป็นระดับความเทา ก็สามารถทำได้โดยการปรับค่าสีแดง และสีน้ำเงินให้ลดลง 255 ส่วนในกรณีของภาพสีน้ำเงินก็ทำได้โดยการปรับค่าสีแดง และสีเขียวลดลง 255 ดังตัวอย่างในรูปที่ 5.18

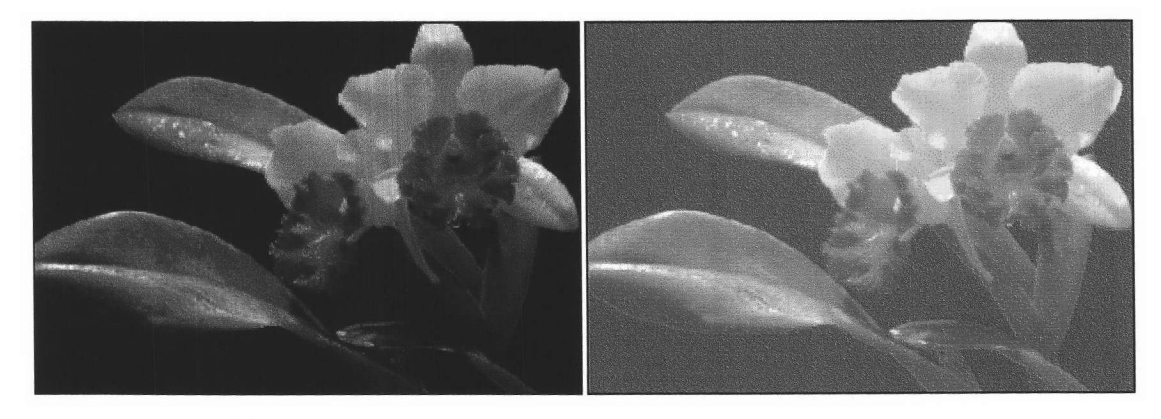

- (ข) ภาพผลลัพธ์จากการปรับค่าความสว่าง เพิ่มขึ้น 50 % จากภาพต้นฉบับ
- (ก) ภาพต้นฉบับซึ่งเป็นภาพสี 24 บิต

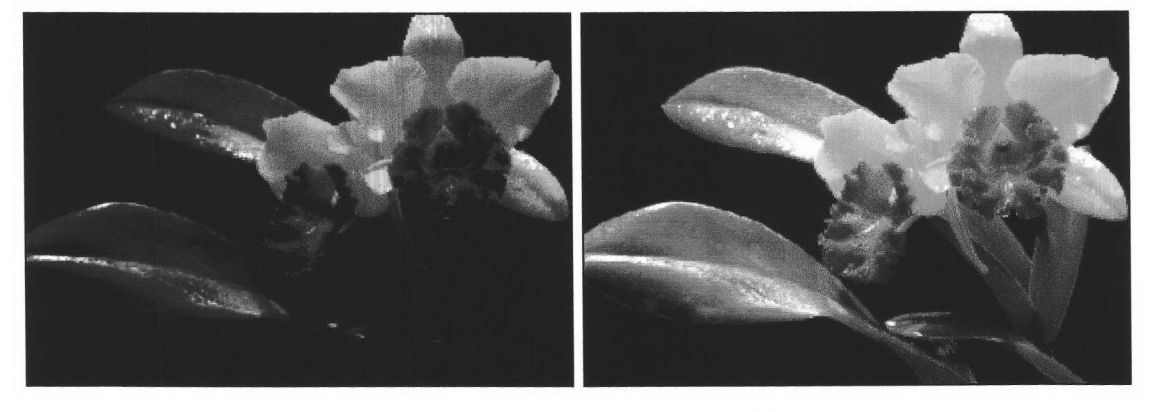

- (ง) ภาพผลลัพธ์จากการปรับความสว่างและความ เปรียบต่างเพิ่มขึ้น 50 % จากภาพต้นฉบับ
- (ค) ภาพผลลัพธ์จากการปรับความเปรียบต่าง เพิ่มขึ้น 50 % จากภาพต้นฉบับ

รูปที่ 5.14 แสดงตัวอย่างการปรับค่าความสว่างและความเปรียบต่างของภาพ

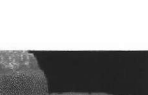

69

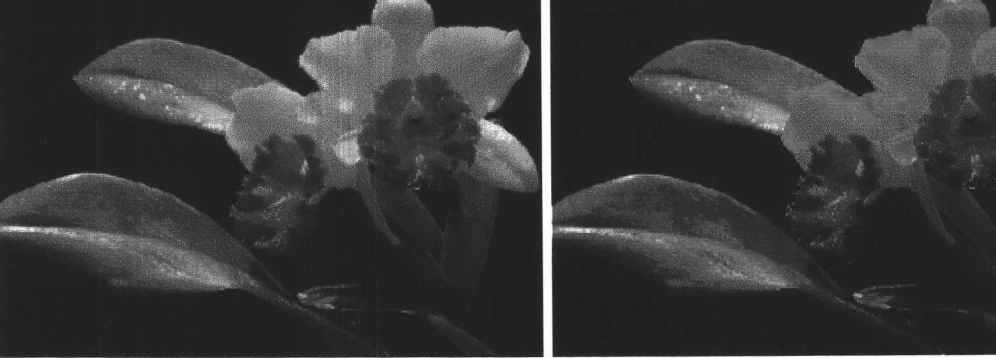

- (ข) ภาพผลลัพธ์เมื่อปรับค่าสีสันเพิ่มขึ้น 60 องศา
- (ก) ภาพต้นฉบับซึ่งเป็นภาพสี 24 บิต

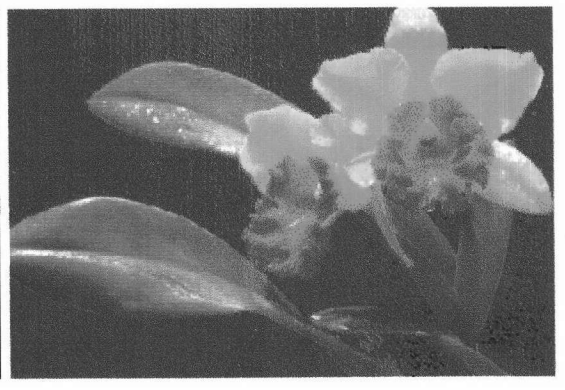

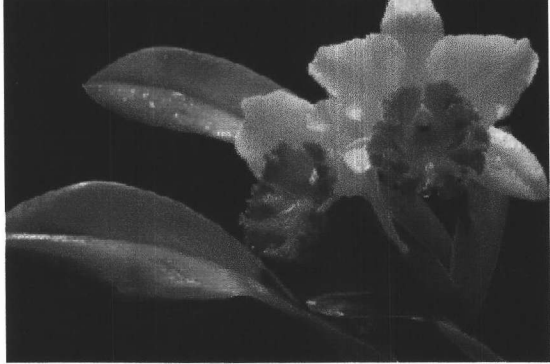

(ค) ภาพผลลัพธ์เมื่อปรับความอิ่มตัวสีเพิ่มขึ้น 40% (ง) ภาพผลลัพธ์เมื่อปรับความเข้มแสงเพิ่มขึ้น 50

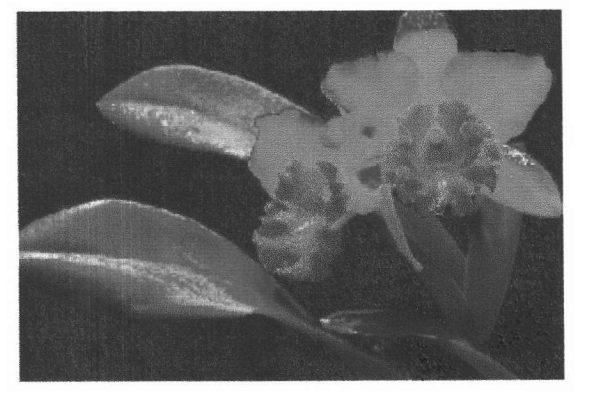

(จ) ภาพผลลัพธ์เมื่อปรับค่าสีสันเพิ่มขึ้น 60 องศา ปรับความอิ่มตัวสีเพิ่มขึ้น 40 % และปรับความเข้มแสงเพิ่มขึ้น 50

รูปที่ 5.15 แสดงตัวอย่างการปรับค่าสีสัน ความอิ่มตัวสีและความเข้มแสง

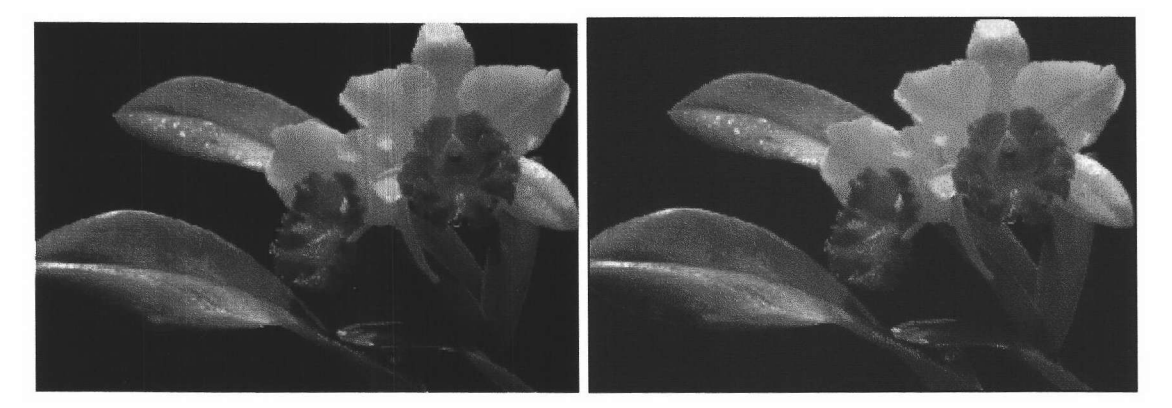

- (ข) ภาพผลลัพธ์จากการปรับค่าสีแดงเพิ่มขึ้น 30
- (ก) ภาพต้นฉบับซึ่งเป็นภาพสี 24 บิต

รูปที่ 5.16 แสดงตัวอย่างการปรับค่าสีแดง

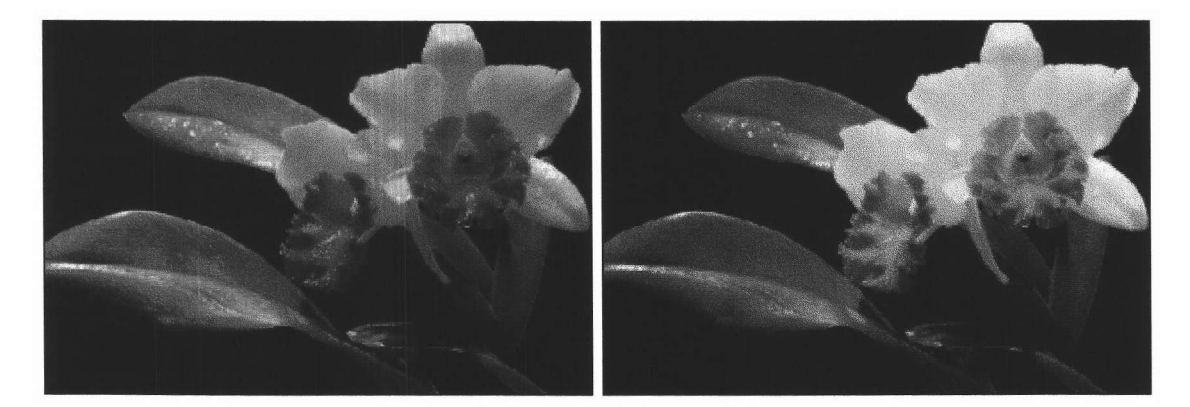

- (ข) ภาพระดับความเทาของสีแดง
- (ก) ภาพต้นฉบับซึ่งเป็นภาพสี 24 บิต

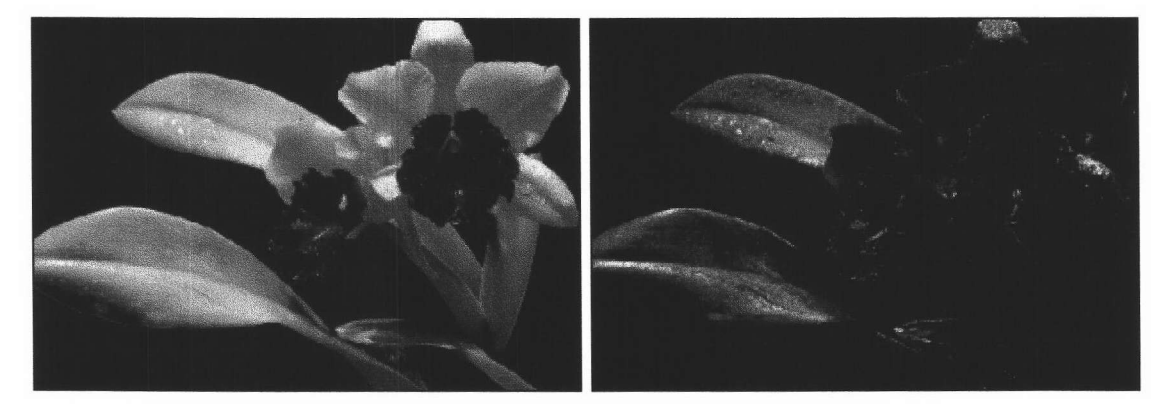

- (ง) ภาพระดับความเทาของสีน้ำเงิน
- (ค) ภาพระดับความเทาของสีเขียว

รูปที่ 5.17 แสดงตัวอย่างการแยกภาพให้เป็นภาพระดับความเทาของสีแดง สีเขียวและสีน้ำเงิน

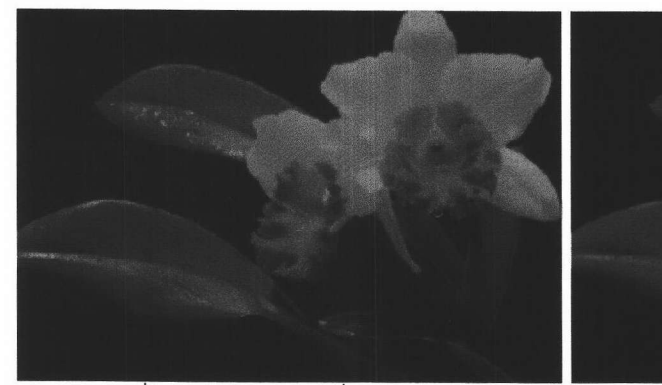

(ก) ภาพที่ได้จากการปรับรูปที่ 5.17 (ข) ให้เป็น ภาพระดับของสีแดง

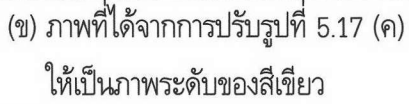

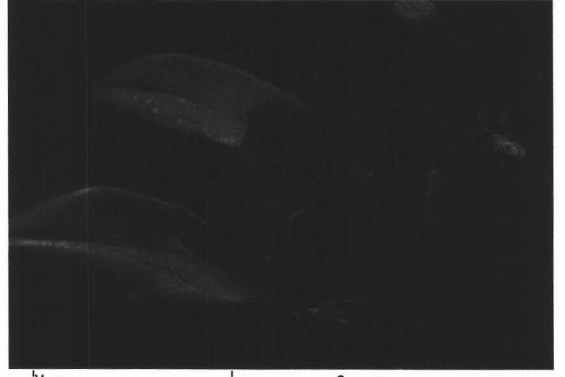

(ค) ภาพที่ได้จากการปรับรูปที่ 5.17 (ง) ให้เป็นภาพระดับของสีน้ำเงิน

รูปที่ 5.18 แสดงตัวอย่างการทำให้ภาพระดับความเทาที่ได้มาจากการแยกภาพเป็นภาพ ระดับของสีแดง สีเขียวและสีน้ำเงิน

# <u>5.2.8 การแยกภาพให้เป็นภาพระดับความเทาของสีเขียวอมน้ำเงิน สีม่วงแดง สีเหลืองและสีดำ</u>

การแยกภาพให้เป็นภาพระดับความเทาของสีเขียวอมน้ำเงิน สีม่วงแดง สีเหลืองและสีดำตามแบบจำ สองสี CMYK จะได้ภาพผลลัพธ์ 4 ภาพ คือ ภาพระดับความเทาของสีเขียวอมน้ำเงิน สีม่วงแดง สีเหลืองและ สีดำ ตัวอย่างเช่น จุดภาพที่อยู่ในตำแหน่ง (86,40) ของภาพต้นฉบับมีค่าสีเป็น (54,119,57) จากค่าสีแดง สี ้เขียวและสีน้ำเงินสามารถหาค่าสีเขียวอมน้ำเงิน สีม่วงแดง และสีเหลืองตามแบบจำลองสีซีเอ็มวายได้เป็น (201, 136, 198) จะได้ว่าค่าสีเขียวอมน้ำเงิน สีม่วงแดง สีเหลืองและสีดำตามแบบจำลองสีซีเอ็มวายเคมีค่า เป็น (71, 0, 62, 136) ดังนั้น ณ ตำแหน่งเดียวกันในภาพผลลัพธ์แรกจะมีค่าสีเป็น (71, 71, 71) ในภาพที่ สองจะมีค่าสีเป็น (0,0,0) ในภาพที่สามจะมีค่าสีเป็น (62, 62, 62) และในภาพที่สามจะมีค่าสีเป็น (136, 136, 136)

ตัวอย่างการแยกภาพให้เป็นภาพระดับความเทาของสีเขียวอมน้ำเงิน สีม่วงแดง สีเหลืองและสีดำ แสดงได้ดังในรูปที่ 5.19 โดยรูปที่ 5.19 (ก) เป็นภาพต้นฉบับซึ่งเป็นภาพสี 24 บิต รูปที่ 5.19(ข) แสดงภาพ

ระดับความเทาของสีเขียวอมน้ำเงิน รูปที่ 5.19(ค) แสดงภาพระดับความเทาของสีม่วงแดง รูปที่ 5.19(ง) แสดงภาพระดับความเทาของสีเหลืองและรูปที่ 5.19(จ) แสดงภาพระดับความเทาของสีดำ หลังจากที่ได้ภาพ ผลลัพธ์แล้วถ้าผู้ใช้ต้องการทำให้เป็นภาพระดับของสีเขียวอมน้ำเงิน สีม่วงแดงและสีเหลือง แทนที่จะเป็นภาพ ระดับความเทา ในกรณีภาพระดับความเทาของสีเขียวอมน้ำเงิน สามารถทำให้เป็นภาพของระดับสีเขียวอมน้ำ เงินได้โดยการตัดค่าองค์ประกอบสีแดงออกไป ดังตัวอย่างในรูปที่ 5.20(ก) ในกรณีของภาพระดับความเทา ของสีม่วงแดง สามารถทำให้เป็นภาพของระดับสีม่วงแดงได้ โดยการตัดค่าองค์ประกอบสีเขียวออกไป ดัง ตัวอย่างในรูปที่ 5.20(ข) ส่วนภาพระดับความเทาของสีเหลือง สามารถทำให้เป็นภาพของระดับสีเหลืองได้โดย การตัดค่าสีน้ำเงินออกไปดังตัวอย่างในรูปที่ 5.20(ค)

#### 5.2.9 การผสมภาพ

การผสมภาพจะใช้ภาพข้อมูลเข้า 2 ภาพดังในรูปที่ 5.21 (ก) และรูปที่ 5.21 (ข) ตัวอย่างภาพ ผลลัพธ์ที่ได้จากการผสมภาพโดยการบวก การลบ การคูณ การหาร การหาค่าต่ำสุด การหาค่าสูงสุด และการ ทาค่าเฉลี่ย แสดงได้ดังในรูปที่ 5.21(ค), 5.21(ง), 5.21(จ), 5.21(ฉ), 5.21(ช), 5.21(ซ) และรูปที่ 5.21(ญ) ตาม ลำดับ ซึ่งในการผสมภาพทั้งสองนี้ ผู้ใช้สามารถกำหนดจำนวนเท่าของค่าสึในแต่ละภาพที่นำมาผสมกันได้ โดย กำหนดให้มีค่าตั้งแต่ 0.00 ถึง 100.00 ตัวอย่างเช่น ถ้าต้องการใช้ค่าสีที่นำมาผสมเป็นสองเท่าของค่าสีในภาพ แรก บวกกับ 0.25 เท่าของค่าสึในภาพที่สอง ให้กำหนดจำนวนเท่าในภาพแรกเป็น 2 และจำนวนเท่าในภาพที่ สองเป็น 0.25 จะได้ว่าค่าสีในภาพผลลัพธ์มีค่าเท่ากับ (2\*ค่าสีในภาพแรก) + (0.25\*ค่าสีในภาพที่สอง)

จากภาพตัวอย่างการผสมภาพและภาพผลลัพธ์ที่ได้ จะเห็นว่าได้ค่าสีในภาพผลลัพธ์แตกต่างกันออก ไป ขึ้นกับชนิดของการผสมภาพ ถ้าพิจารณาตำแหน่งที่ (100,45) ของภาพต้นฉบับทั้งสองภาพ ค่าสีใน และค่าสึในตำแหน่งดังกล่าวของภาพที่สองจะเป็น ตำแหน่งดังกล่าวของภาพแรกจะเป็น  $(56.138.62)$ (58,45,16) จะได้ว่าสำหรับการบวกค่าสีในภาพผลลัพธ์จะเป็น (114,183,78) สำหรับการลบค่าสีในภาพผล ลัพธ์จะเป็น (253,93,46) จะเห็นได้ว่าถ้าสีผลลัพธ์มีค่าองค์ประกอบใดเป็นลบ องค์ประกอบนั้นจะถูกทำให้เป็น สีตรงข้ามขององค์ประกอบนั้น สำหรับการคูณค่าสีในภาพผลลัพธ์จะเป็น ( 255,255,255) สำหรับการหารค่าสี ในภาพผลลัพธ์จะเป็น (0,3,3) สำหรับการหาค่าต่ำสุดค่าสีในภาพผลลัพธ์จะเป็น (56,45,16) สำหรับการหาค่า สูงสุด ค่าสึในภาพผลลัพธ์จะเป็น (58,138,62) ส่วนการทาค่าเฉลี่ยนั้นค่าสึในภาพผลลัพธ์จะเป็น (57,91,39)

#### 5.2.10 การกลับภาพ

การกลับภาพสามารถทำได้ทั้งในแนวตั้ง แนวนอนและทั้งสองแนว ซึ่งสามารถแสดงตัวอย่างการกลับ ภาพได้ดังรูปที่ 5.22 (ข) เป็นการกลับภาพในแนวนอน รูปที่ 5.22 (ค) เป็นการกลับภาพในแนวตั้ง และรูปที่ 5.22 (ง) เป็นการกลับภาพทั้งสองแนว จากภาพตัวอย่างในรูปที่ 5.22 จะเห็นว่าการกลับภาพในแนวนอนจะมี การกลับภาพจากขวาเป็นซ้ายและซ้ายเป็นขวา การกลับภาพในแนวตั้งจะมีการกลับภาพจากบนเป็นล่างและ

ส่วนการกลับภาพทั้งสองแนวจะทำให้จุดภาพที่เดิมอยู่ตรงตำแหน่งล่างซ้ายถูกเปลี่ยนไปอยู่ที่ ล่างเป็นบน ตำแหน่งบนขวา จุดที่อยู่มุมล่างขวาก็จะถูกเปลี่ยนไปอยู่มุมบนช้าย

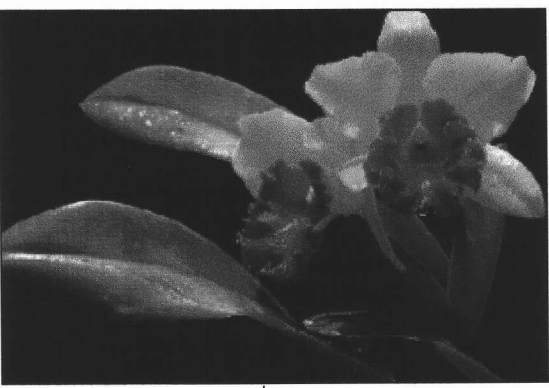

(ก) ภาพต้นฉบับซึ่งเป็นภาพสี 24 บิต

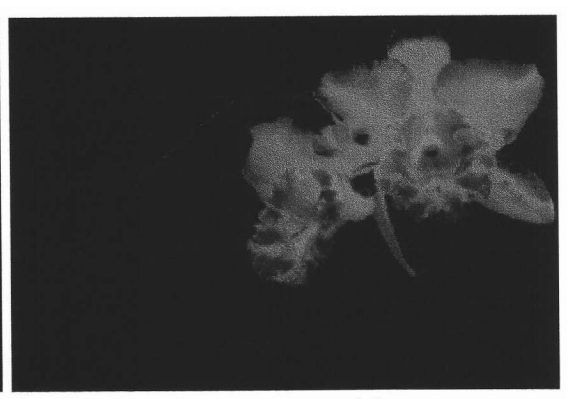

(ค) ภาพระดับความเทาของสีม่วงแดง

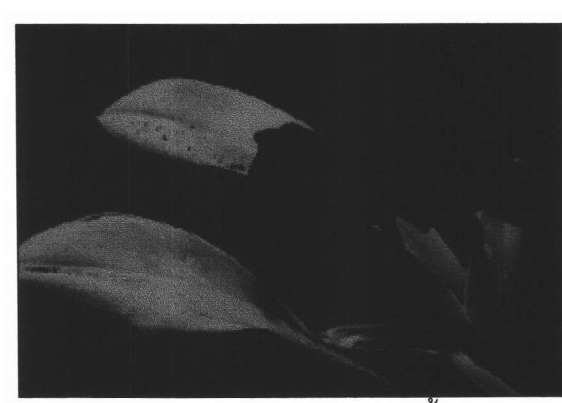

(ข) ภาพระดับความเทาของสีเขียวอมน้ำเงิน

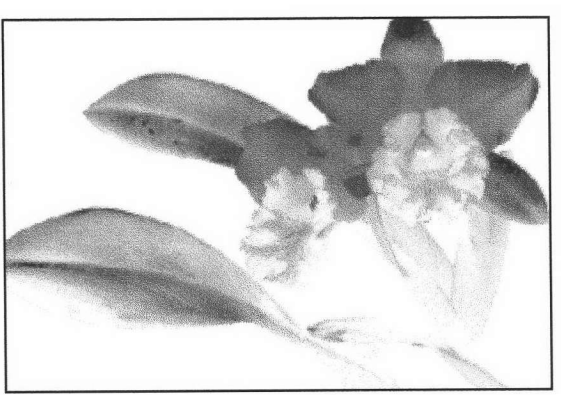

- (จ) ภาพระดับความเทาของสีดำ
- (ง) ภาพระดับความเทาของสีเหลือง

รูปที่ 5.19 แสดงตัวอย่างการแยกภาพให้เป็นภาพระดับความเทาของสีม่วงแดง สีเขียวอมน้ำเงิน สีเหลืองและสีดำ

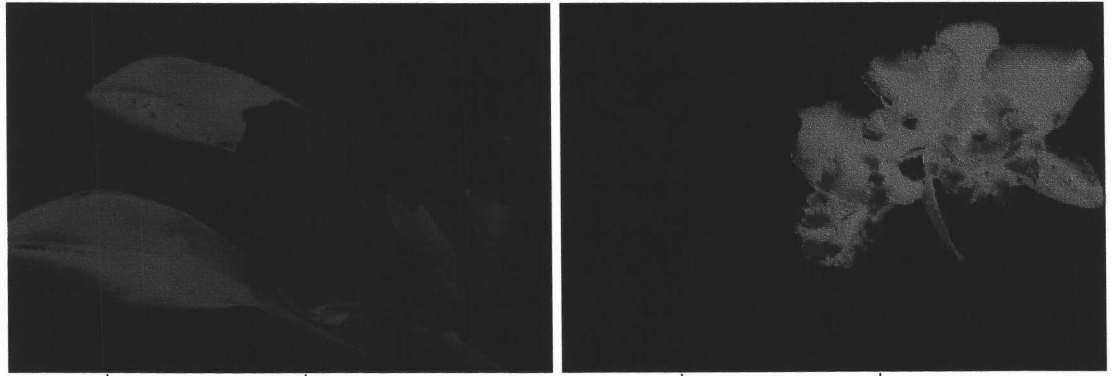

(ก) ภาพที่ได้จากการปรับรูปที่ 5.19 (ข) ให้เป็น ภาพระดับของสีเขียวอมน้ำเงิน

(ข) ภาพที่ได้จากการปรับรูปที่ 5.19 (ค) ให้เป็นภาพระดับของสีม่วงแดง

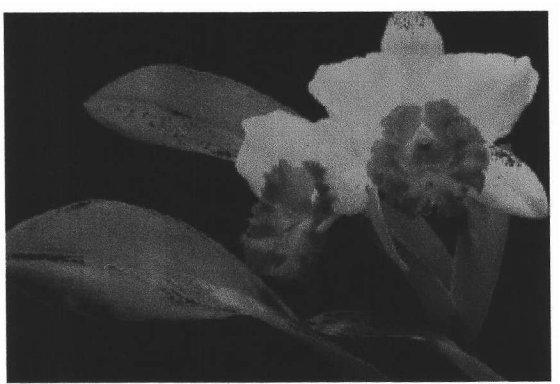

(ค) ภาพที่ได้จากการปรับรูปที่ 5.19 (ง) ให้เป็นภาพระดับของสีเหลือง

รูปที่ 5.20 แสดงตัวอย่างการทำให้ภาพระดับความเทาที่ได้มาจากการแยกภาพเป็นภาพ ระดับของสีเขียวอมน้ำเงิน สีม่วงแดง และสีเหลืองตามแบบจำลองสี CMYK โดยไม่ได้แสดงภาพระดับความเทาของสีดำ

### 5.2.11 การกลับค่าสีของภาพเป็นสีตรงข้าม

ตัวอย่างการกลับค่าสีของภาพเป็นสีตรงข้ามแสดงได้ดังในรูปที่ 5.23 จากตัวอย่างจะเห็นว่าค่าสีของ ทุกจุดภาพจะถูกเปลี่ยนเป็นสีตรงข้าม ตัวอย่างเช่นที่ตำแหน่ง (86,40) ซึ่งมีค่าสีเป็น (54,119,57) เมื่อมีการ กลับค่าสีของภาพ จะทำให้ค่าสีในตำแหน่งนั้นถูกเปลี่ยนเป็น (201,136,198)

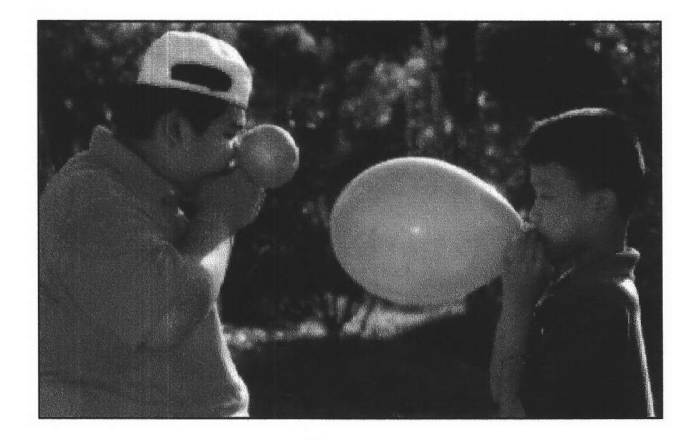

(ก) ภาพต้นฉบับที่ใช้เป็นข้อมูลเข้าภาพแรก

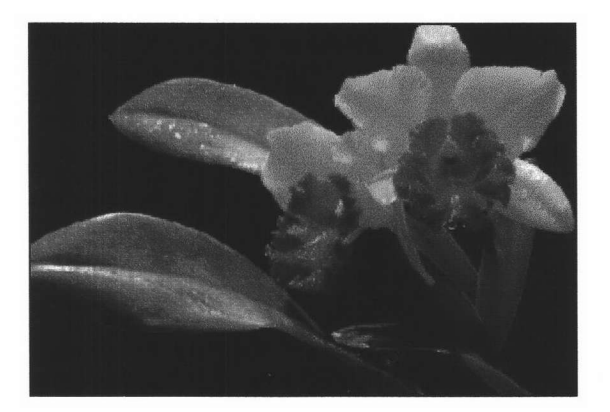

(ข) ภาพต้นฉบับที่ใช้เป็นข้อมูลเข้าภาพที่สอง

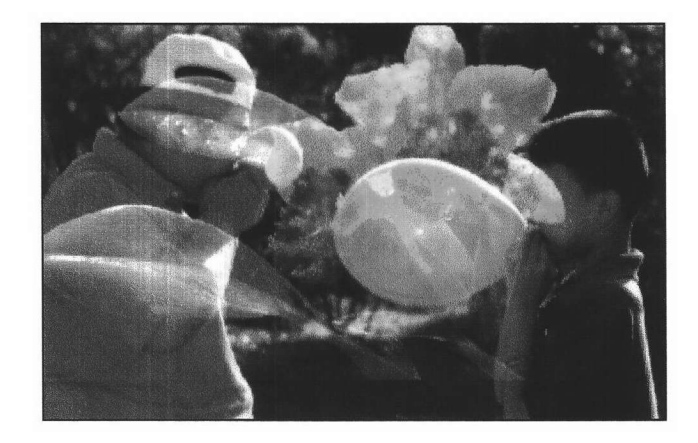

(ค) ภาพผลลัพธ์จากการผสมภาพโดยการบวก

รูปที่ 5.21 ตัวอย่างการผสมภาพ

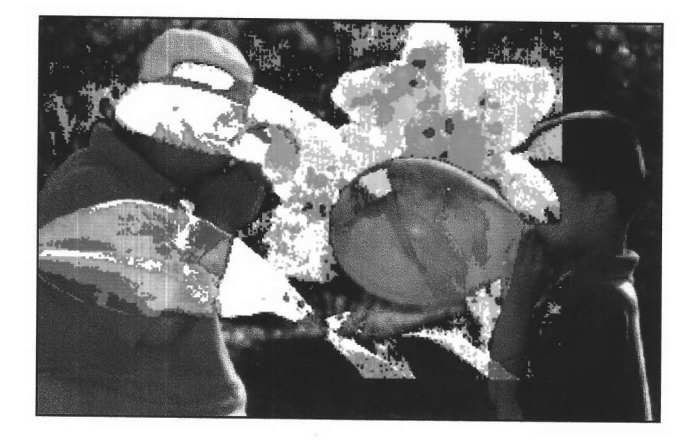

(ง) ภาพผลลัพธ์จากการผสมภาพโดยการลบ

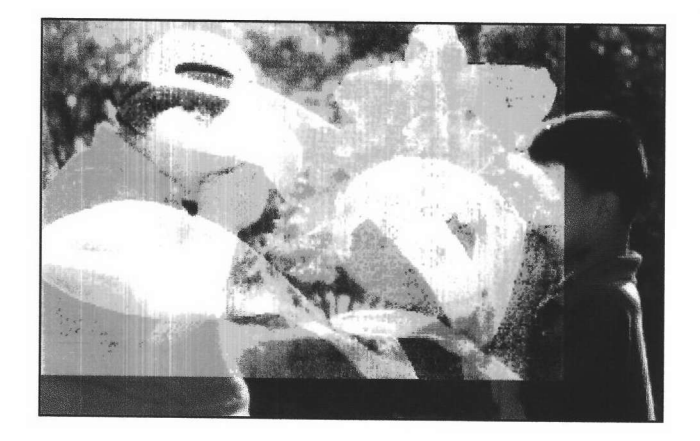

(จ) ภาพผลลัพธ์จากการผสมภาพโดยการคูณ

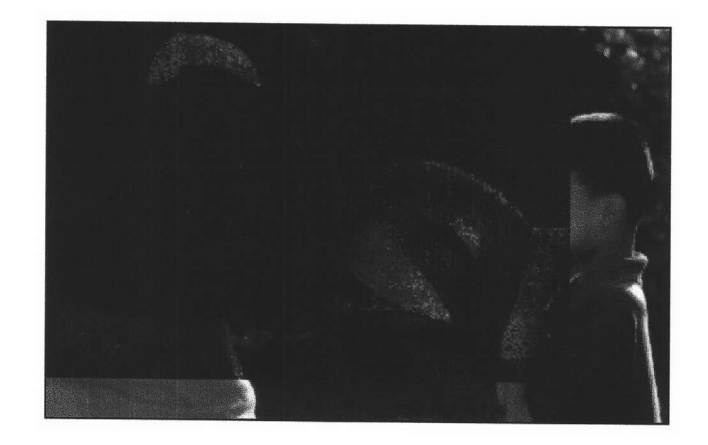

(ฉ) ภาพผลลัพธ์จากการผสมภาพโดยการหาร รูปที่ 5.21 (ต่อ) แสดงตัวอย่างการผสมภาพ

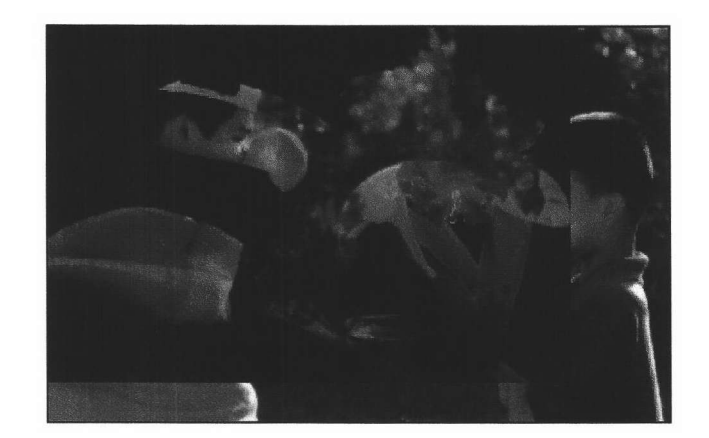

(ช) ภาพผลลัพธ์จากการผสมภาพโดยการหาค่าต่ำสุดระหว่างค่าสีของจุดภาพของภาพข้อมูลเข้าทั้งสองภาพ

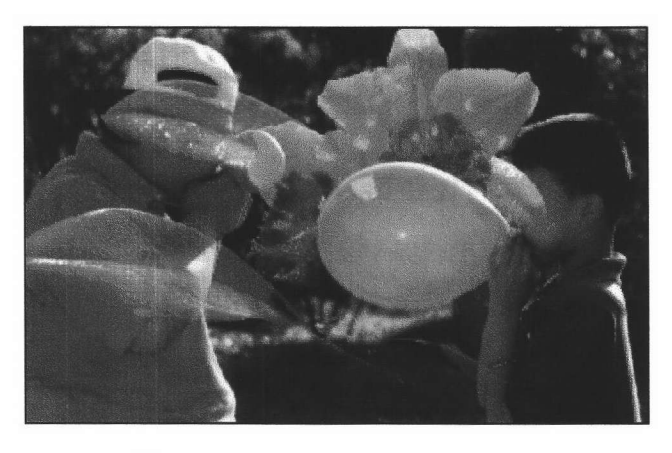

(ซ) ภาพผลลัพธ์จากการผสมภาพโดยการหาค่าสูงสุดระหว่างค่าสีของจุดภาพของภาพข้อมูลเข้าทั้งสองภาพ

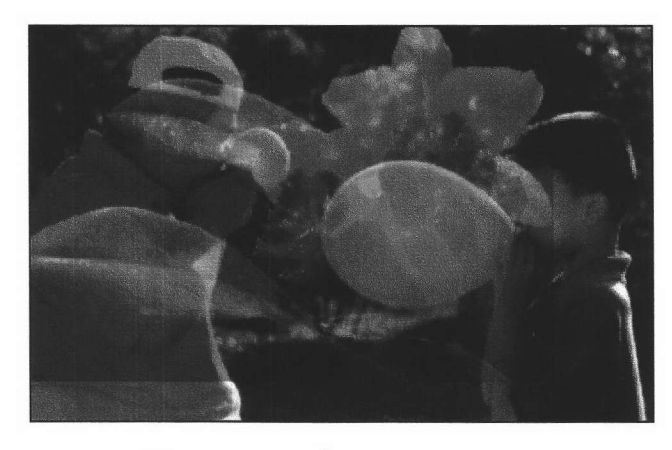

(ญ) ภาพผลลัพธ์จากการผสมภาพโดยการหาค่าเฉลี่ยระหว่างค่าสีของจุดภาพของภาพข้อมูลเข้าทั้งสองภาพ

รูปที่ 5.21 (ต่อ) แสดงตัวอย่างการผสมภาพ

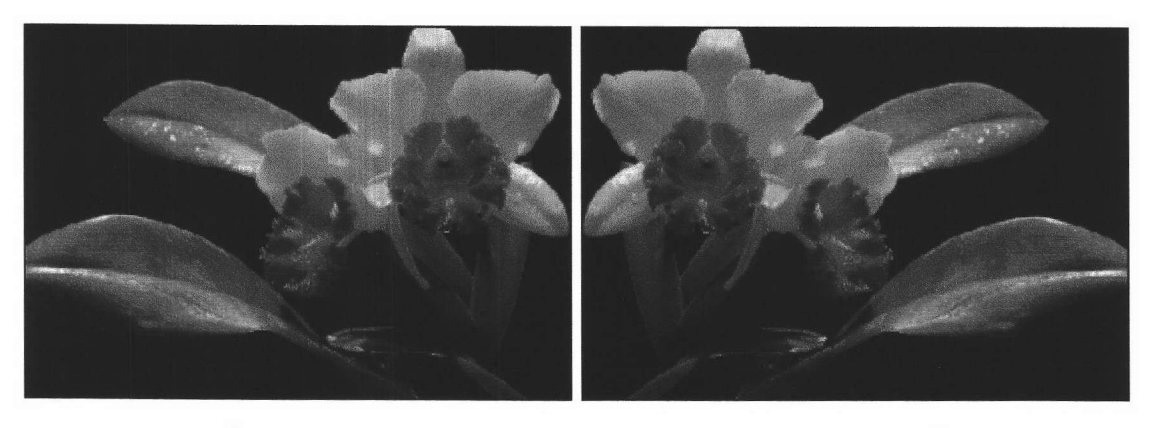

- (ข) ภาพผลลัพธ์จากการกลับภาพในแนวนอน
- (ก) ภาพต้นฉบับซึ่งเป็นภาพสี 24 บิต

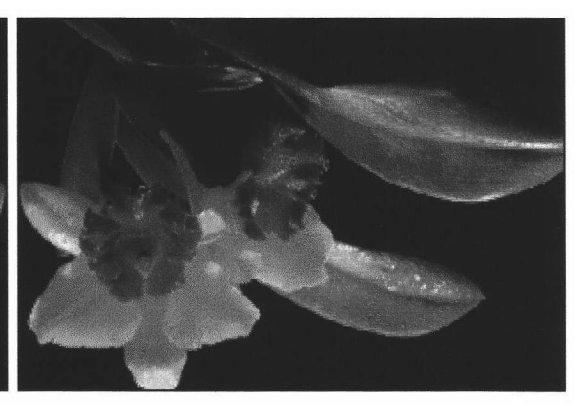

(ง) ภาพผลลัพธ์จากการกลับภาพทั้งสองแนว

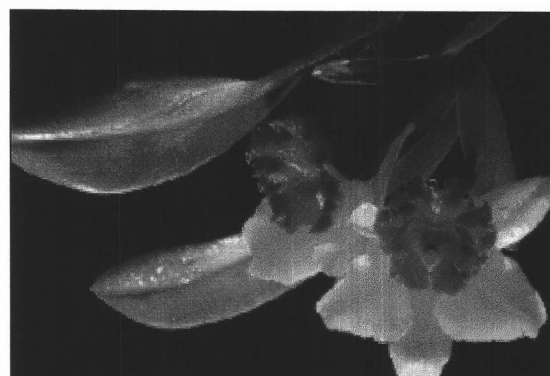

(ค) ภาพผลลัพธ์จากการกลับภาพในแนวตั้ง

รูปที่ 5.22 แสดงตัวอย่างการกลับภาพ

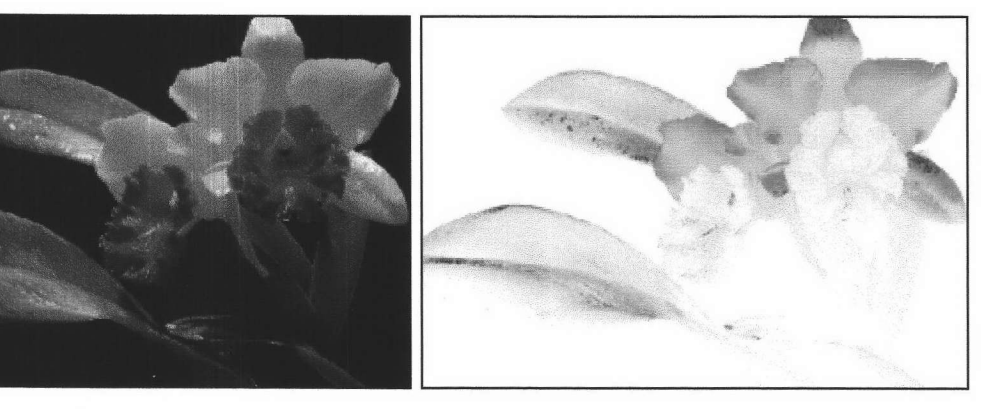

(ข) ภาพผลลัพธ์ที่ได้จากการกลับสีเป็นสีตรงข้าม

(ก) ภาพต้นฉบับซึ่งเป็นภาพสี 24 บิต

รูปที่ 5.23 แสดงตัวอย่างการกลับค่าสีของภาพเป็นสีตรงข้าม